layout: page title: Google Classroom利用の手引き description: 日本大学 理工学部 土木工学科 Google Classroom

### **section\_id: online\_lecture**

# **Google Classroom**利⽤の⼿引き【**PDF**[版はこちら】](file:///Users/takahashimasayuki/Documents/classroom/images/classroom/classroom.pdf)

## はじめに

Google ClassromはGoogle社の提供しているサービスです。

NUアカウントを使用することで、本学学生と教員との間で課題の出題・質問・オンライン授業(オンデマンド授業)の情報を円滑に進めることが可能になります。 教員はクラスの作成、課題の配布、質問の受付、質問への回答など、全てを1箇所で管理できます。ClassroomはGoogleドライブやYoutube等と連携して運⽤することができます。

#### [教員はこちら](https://www.youtube.com/watch?v=M6L-nZGIUTE)

もしくは google [classroom](https://support.google.com/edu/classroom/answer/6020279?hl=ja) ヘルプへ

## すぐに使い始めたい⼈は以下のリンクから動画をご覧ください。

\*【はじめてのGoogleClassroom #1|教師 & [⽣徒編】クラスを作成してみよう](https://www.youtube.com/watch?v=i06HJtajcBA)

土木工学科の学生の練習用クラスのクラスコードは「ssvlluk」です。Google classroomに慣れるために登録してみましょう。

- \*【はじめてのGoogleClassroom #2|教師 & [⽣徒編】ストリームで情報共有してみよう](https://www.youtube.com/watch?v=aoPt4z8TAe8)
- \*【はじめてのGoogleClassroom #3|教師 & [⽣徒編】質問の配布と回収](https://www.youtube.com/watch?v=W5fRCO-xj78)
- \*【はじめてのGoogleClassroom #4|教師 & [⽣徒編】課題の配布と回収](https://www.youtube.com/watch?v=bjlLRZZVOwk)
- \*【はじめてのGoogleClassroom #5|教師 & [⽣徒編】資料の共有|トピック|](https://www.youtube.com/watch?v=h8L4KKQR7BQ)ToDo
- \*【はじめてのGoogleClassroom #6|教師&[⽣徒編】ルーブリック](https://www.youtube.com/watch?v=ID7ZSaikBKw)

## **Classroom**でできること

## **Classroomを用いると次のようなことができます。**

- 講義・演習・実験・実習などの科目のお知らせのチェック
- 科目の授業への入室
- [オンライン講義への参加](#page-75-0)
- [メンバーの確認](#page-74-0)
- Classroomへの参加 (各科目最初の1回)

### 利用手順はこちら

課題の閲覧方法はこちら

課題の提出方法はこちら

課題の再提出方法 (パソコン)はこちら

課題の再提出方法(スマートフォン)はこちら

手書きの課題の提出方法はこちら

[授業・課題へ質問したいときはこちら](#page-69-0)

科目のコード一覧はこちら

[オンライン授業で困ったときはこちら](#page-76-0)

# **Classroomの利用手順**

## **Classroomの利用のために用意するもの**

- NUアカウント( [@g.nihon-u.ac.jp](https://github.com/g.nihon-u.ac.jp))。
- パソコン、スマートフォン、タブレット端末などのインターネットへ接続できる機器。
- インターネットに接続できる環境。

## <span id="page-2-0"></span>**Google Classroomへの参加 (最初の1回のみ)**

Google Classroomへの参加は簡単です。

NU アカウントをお持ちの皆さんはWebブラウザを立ち上げ、GoogleにNU アカウントでログインしていればアプリケーションが提供されています。

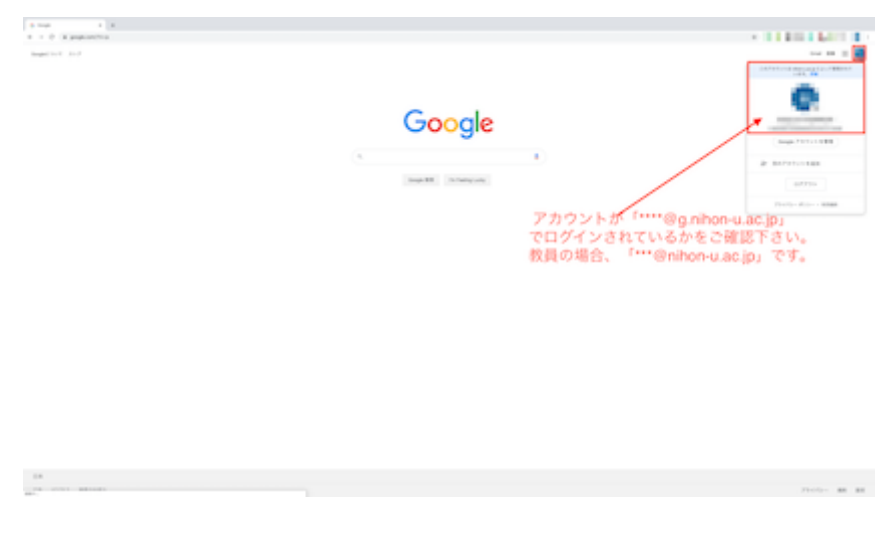

ログインしているアカウントがNUアカウントであることを確認して下さい。 NUアカウント以外のアカウントでは土木工学科のClassroomに参加できません。

#### Classroomのアプリをクリック。

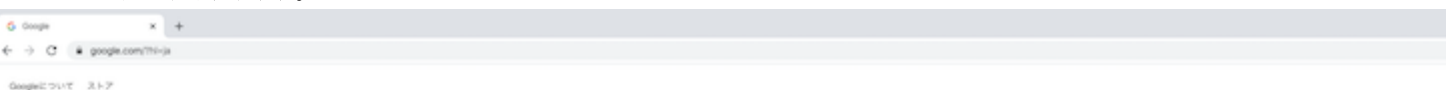

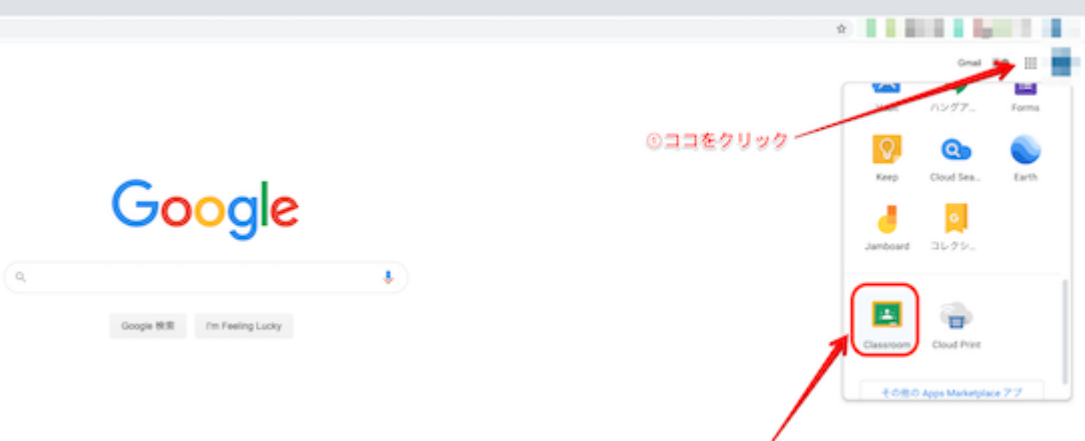

©Clasroom アプリはここをクリック

B\*

**GROOM** Fairly RECORD

ブライバシー 黒町 設定

#### クラスへ参加するためには、右上+印をクリックし、クラスに参加をクリックし

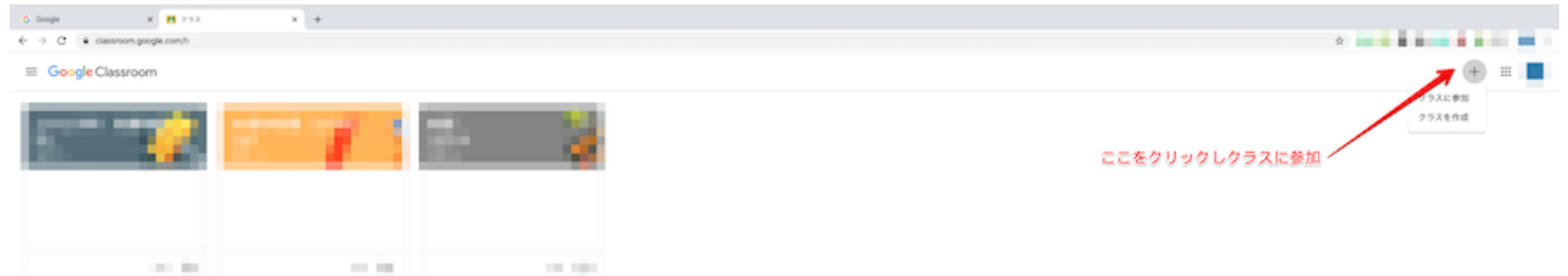

#### クラスコードを⼊⼒して下さい。ここでは、練習⽤のクラス「ssvlluk」を⼊⼒してみましょう。

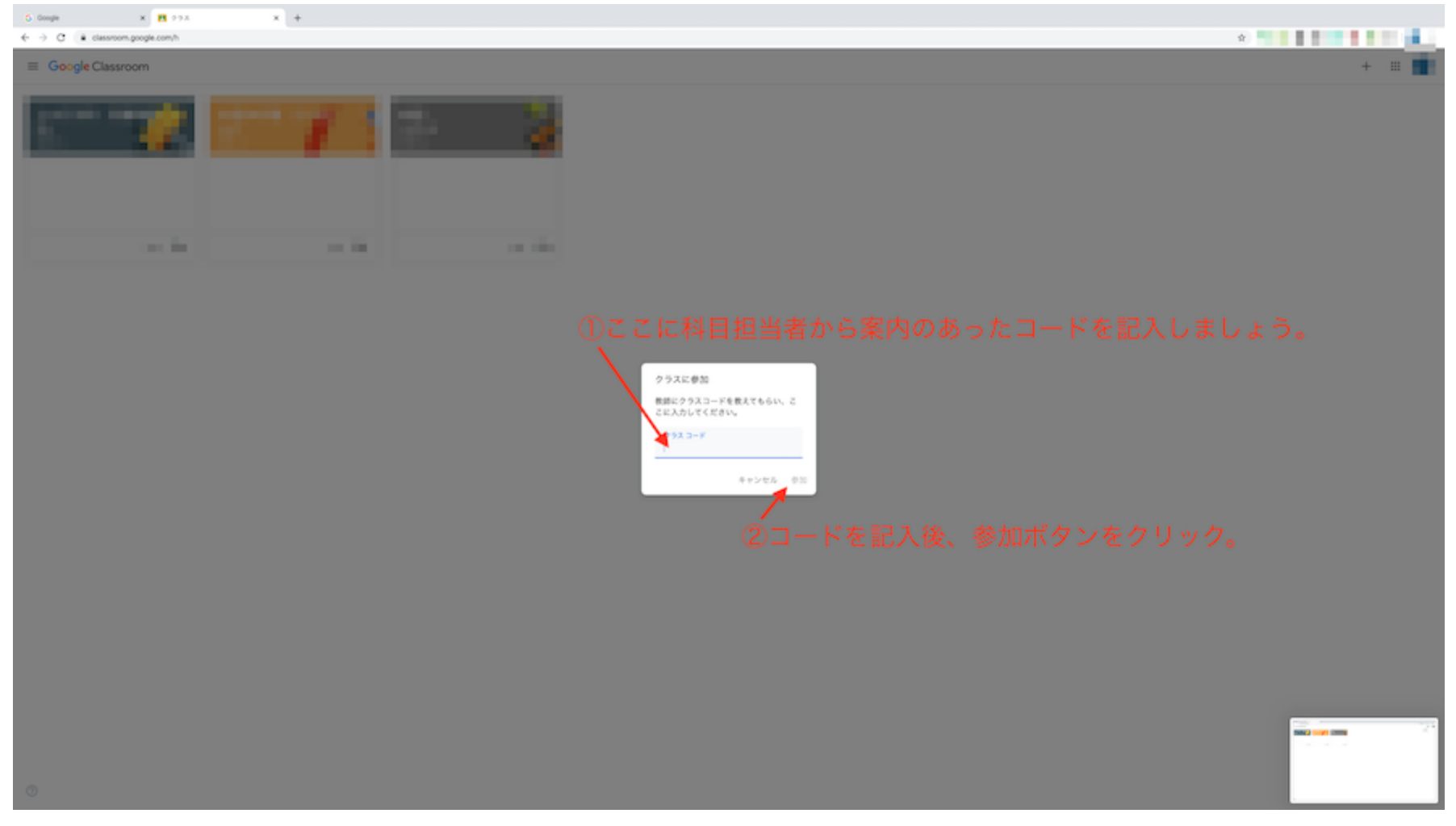

このように、参加しているclassroomが増えます。

### $\equiv$  Google Classroom

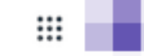

 $+$ 

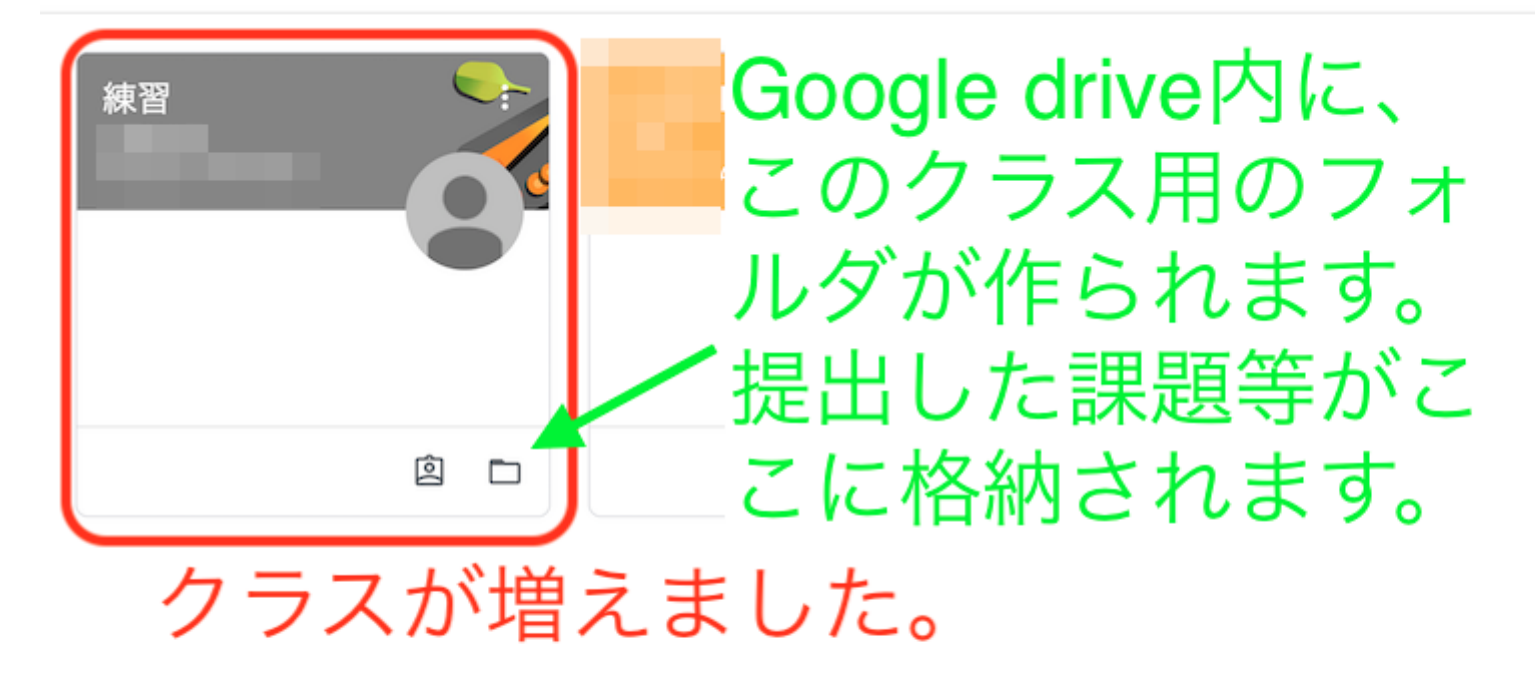

 $^{\circ}$ 

<span id="page-6-0"></span>フォルダマークをクリックするとこのclassroom専⽤のあなたのためのフォルダが作成されています。提出済みの課題等にアクセスできます。

# 科目のお知らせのチェック

## 最新の案内や課題の確認

上部の「ストリーム」をクリックすると、最新の情報・コメント・課題等が掲載されています。

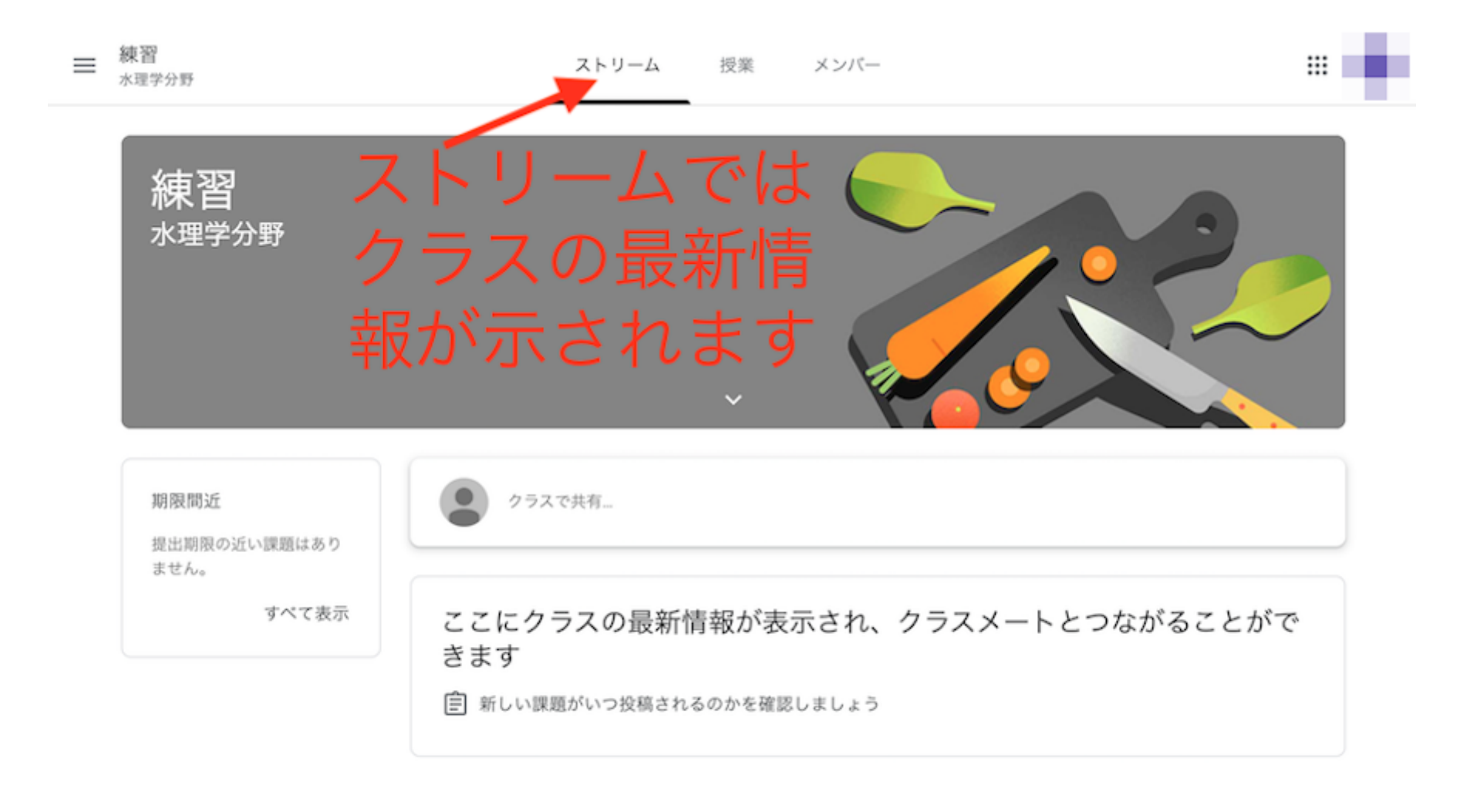

 $\circledcirc$ 

資料・課題が投稿されると、ストリームのここに表示されます。

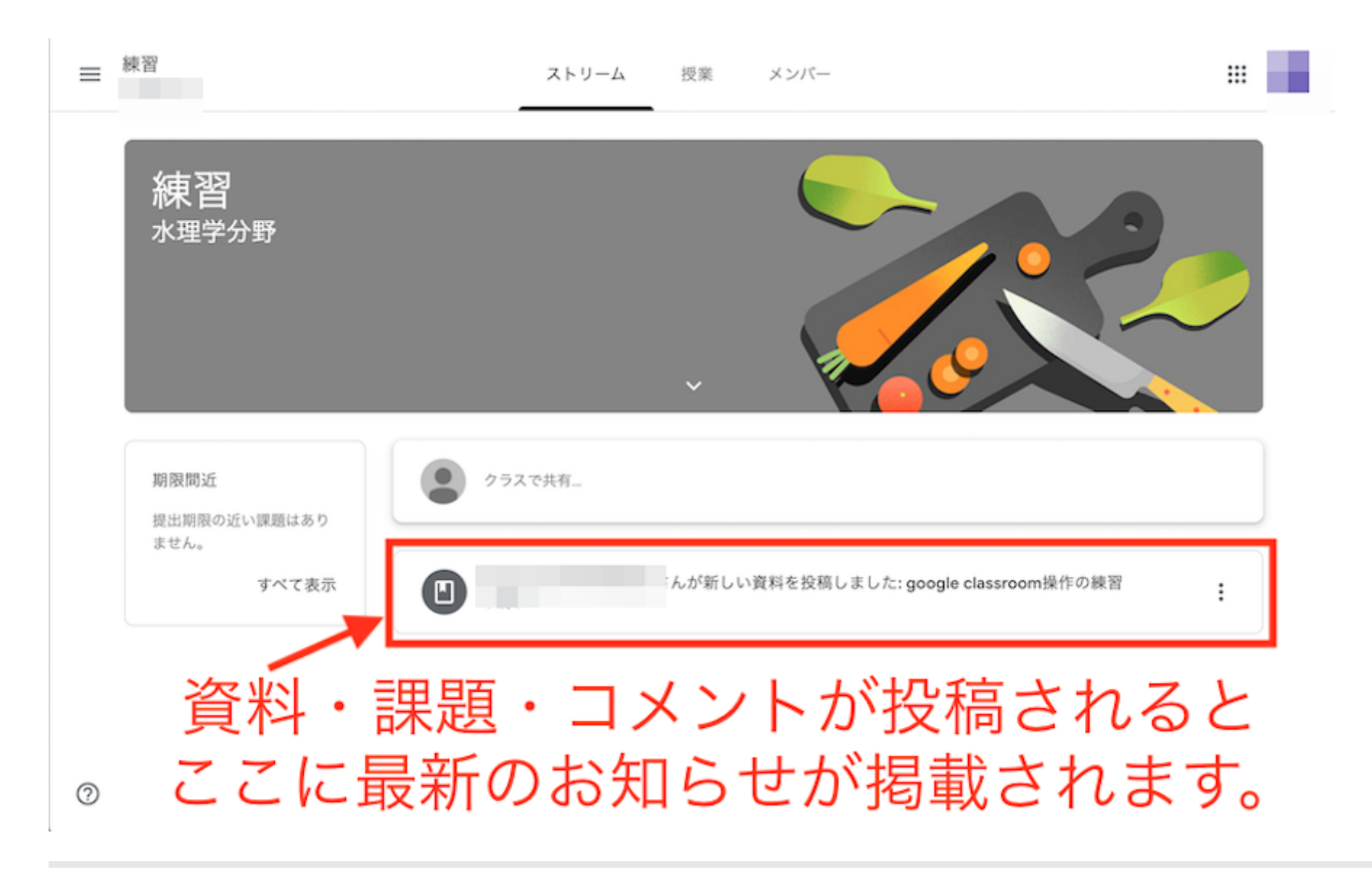

## <span id="page-9-0"></span>科目の授業への入室

## 授業への入室の方法

上部の「授業」をクリックすると、指定した授業へ入室できます。 授業の中では、資料・課題・テストなどを閲覧・提出ができます。

## 科⽬ごとの部屋でできること

資料・課題の受領と提出ができます。

上部の「授業」をクリックすると、資料・課題・オンライン授業のリンク等が表⽰されます。 テスト付きの課題も出される場合もあります。 提出期日が指定される場合もありますので、注意下さい。 課題提出の締め切りがある場合、提出日時はサーバーの時計で管理されますので、遅れないように注意下さい。

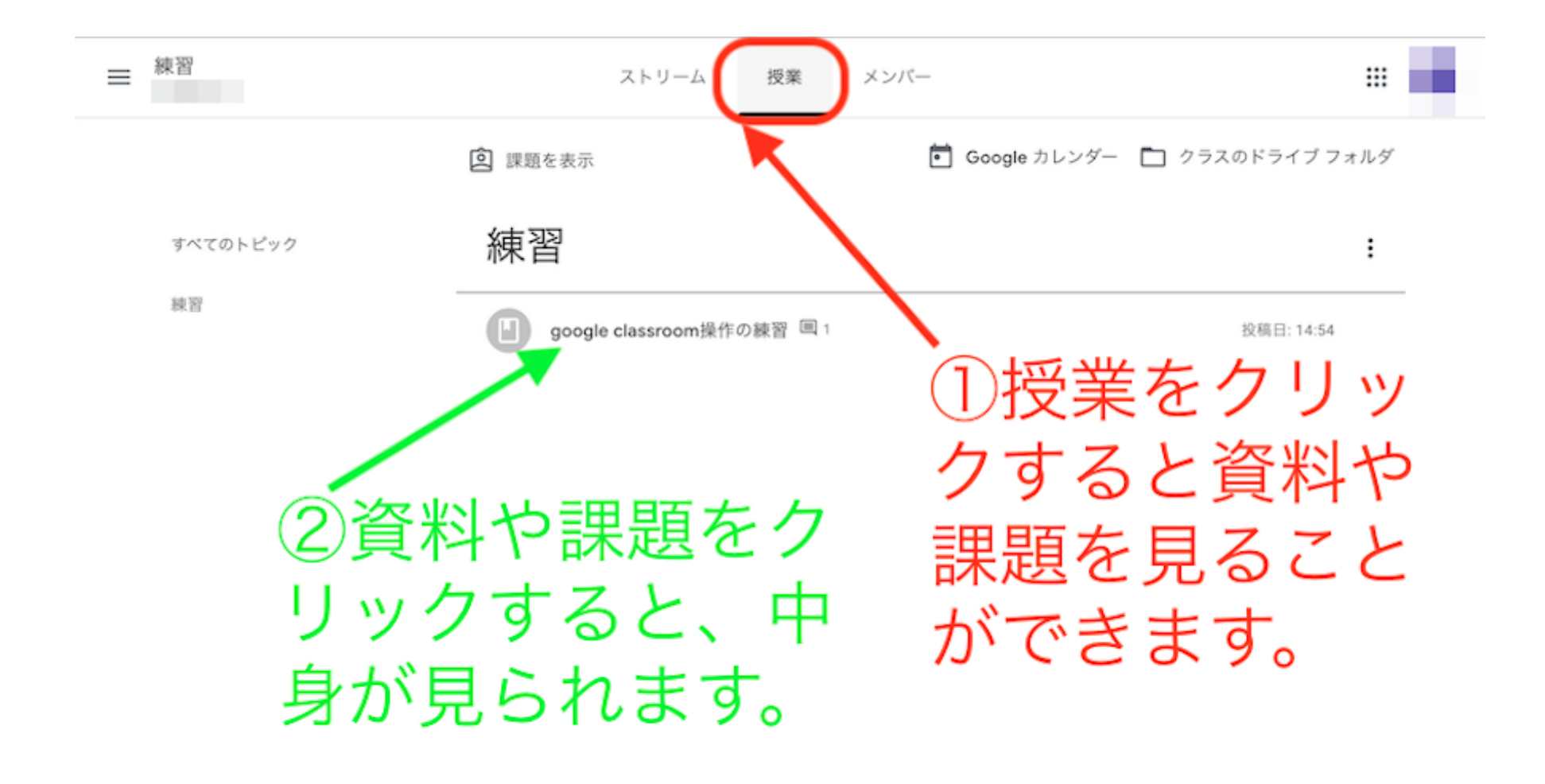

資料・課題をクリックすると、中身が見られます。

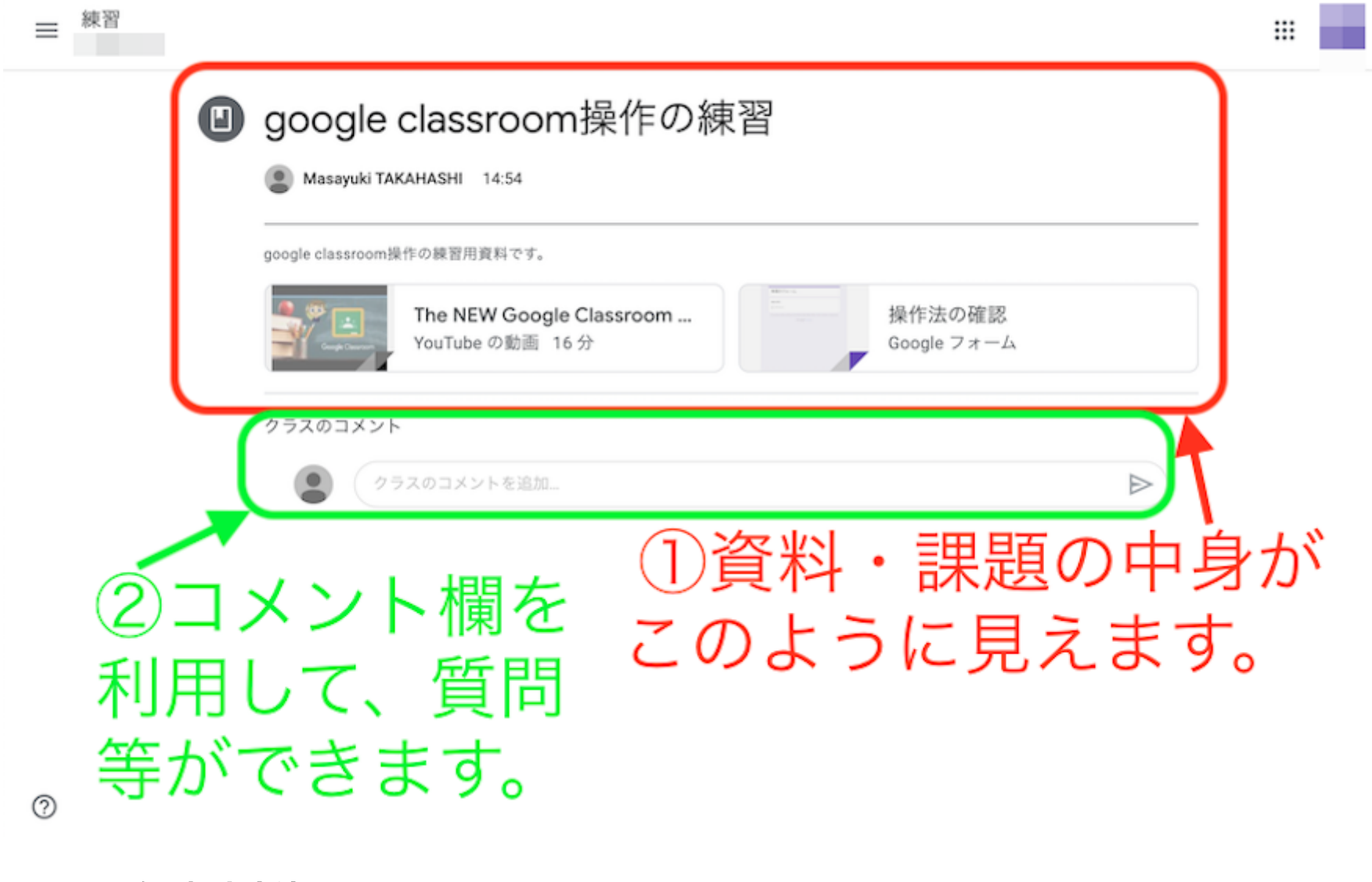

### <span id="page-12-0"></span>課題の閲覧・提出方法

### 課題の閲覧と提出はオンラインで行うことができます。 課題が投稿されると「ストリーム」にこのように示されます。

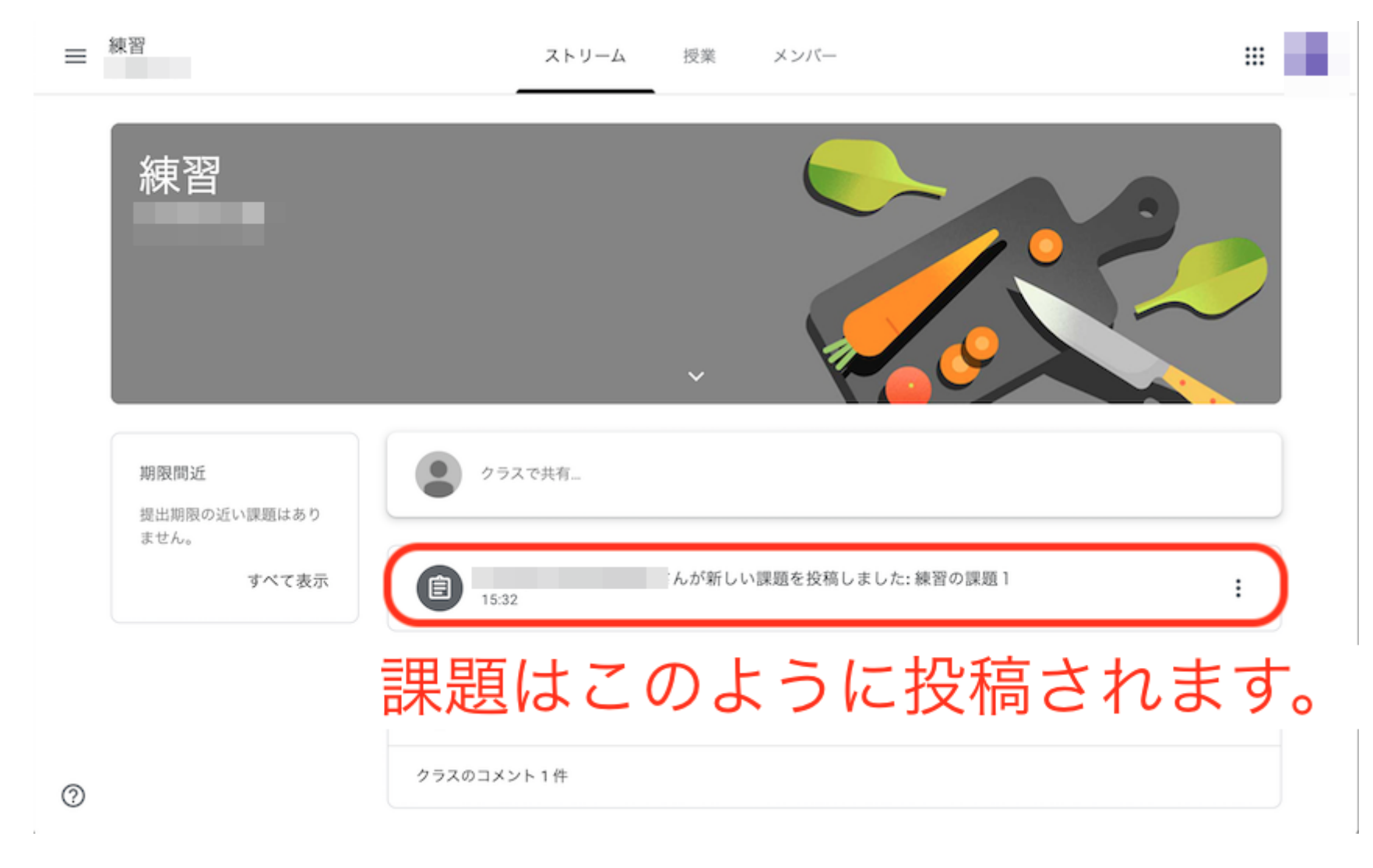

課題のダウンロード

課題は「授業」をクリックする、もしくは「ストリーム」の該当課題をクリックすと⾒ることができます。

#### 課題はこのように示されます。

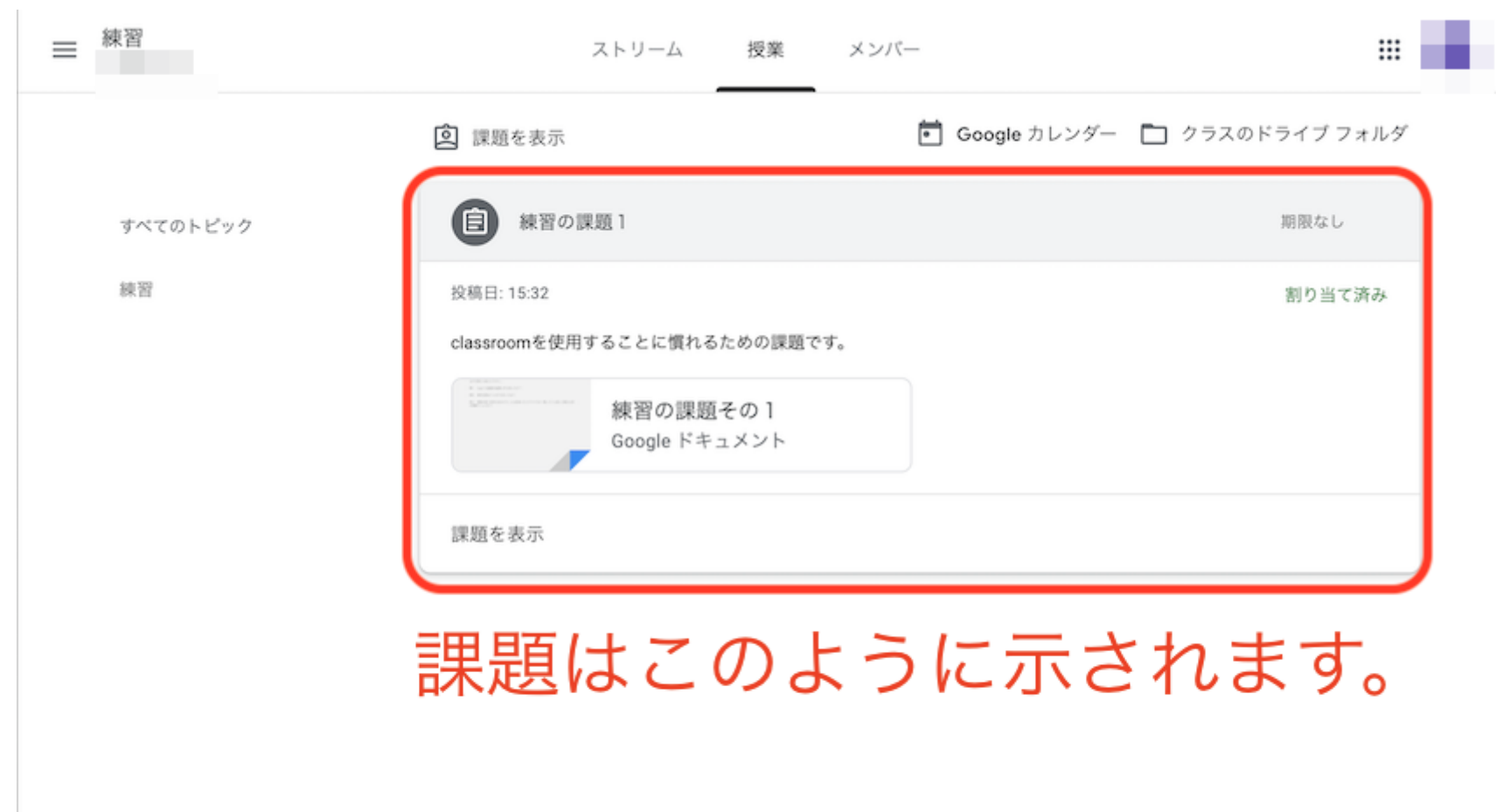

 $^{\circ}$ 

課題の提出

課題の提出もオンラインで可能です。

課題の作成方法は科目担当者の指示にしたがって下さい。以下の3つの方法が想定されます。

#### 1. 手書きしたレポートをスキャンしてpdfファイル等で提出。

手書きのレポートを電子化して提出するときには、写真で提出することは好ましくありません。 スキャナーの代替となるアプリ(Scanable等)でpdf化して提出しましょう。 2. ワープロソフト、表計算ソフトを利用してファイルを作成し、作成済みファイルを提出。 3. 内容を口述して説明している様子の動画ファイルを提出

どの場合においても、オンラインで電⼦化されたファイルを提出することができます。 Googleドライブ内のファイルを添付したり、PC内のファイルをアップロードしたりできます。

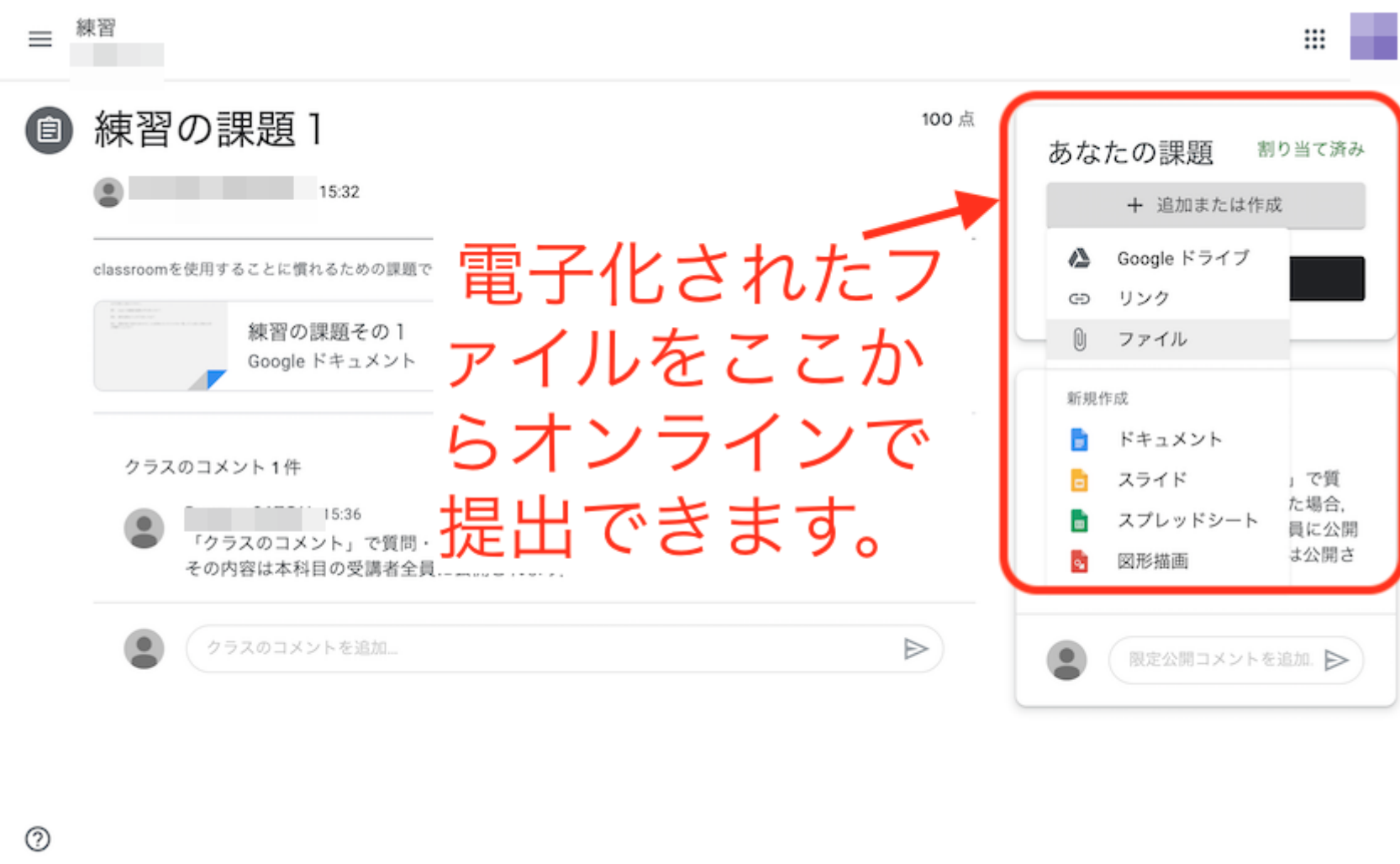

プルダウンメニューから「ファイル」を選択すると次のダイアログが表⽰されます。このダイアログに、提出するファイルをドラッグ&ドロップします。

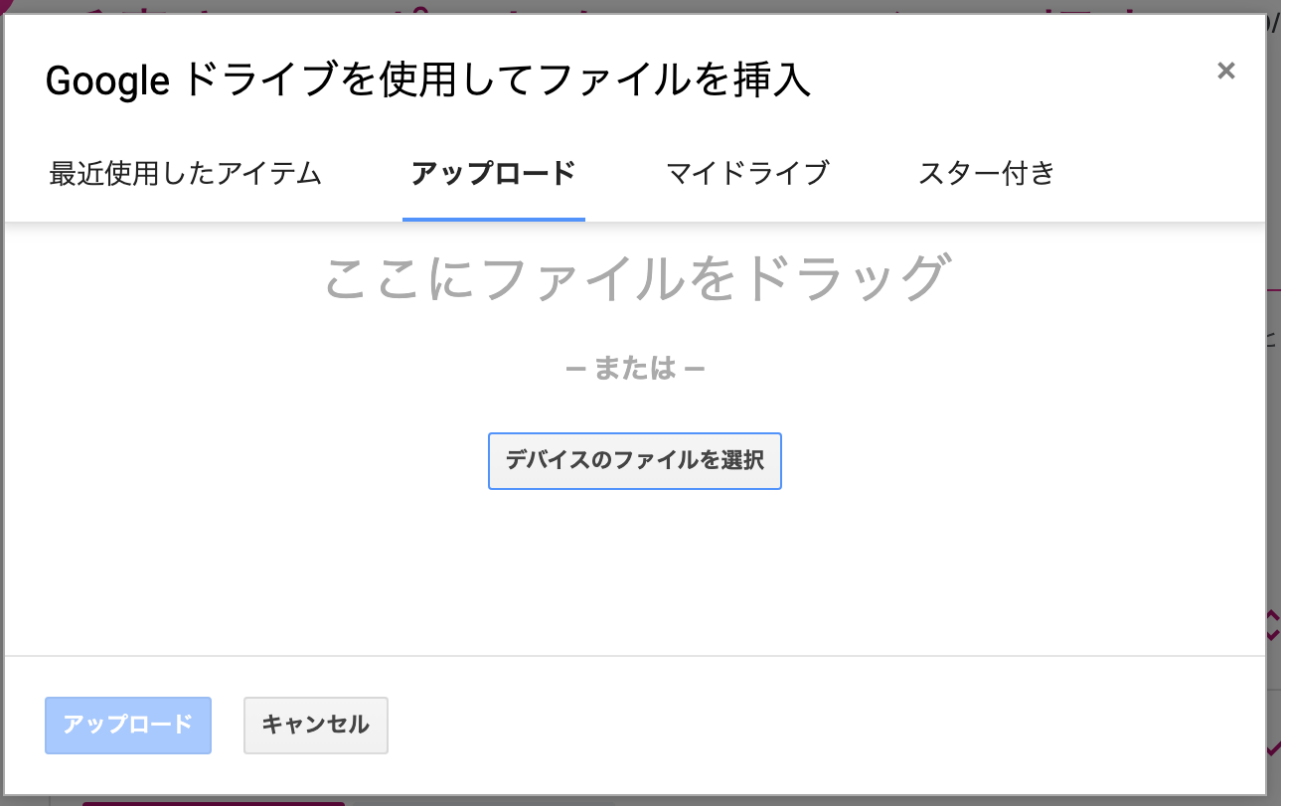

提出されているファイルが表⽰されていることを確認して、アップロードボタンをクリックします。

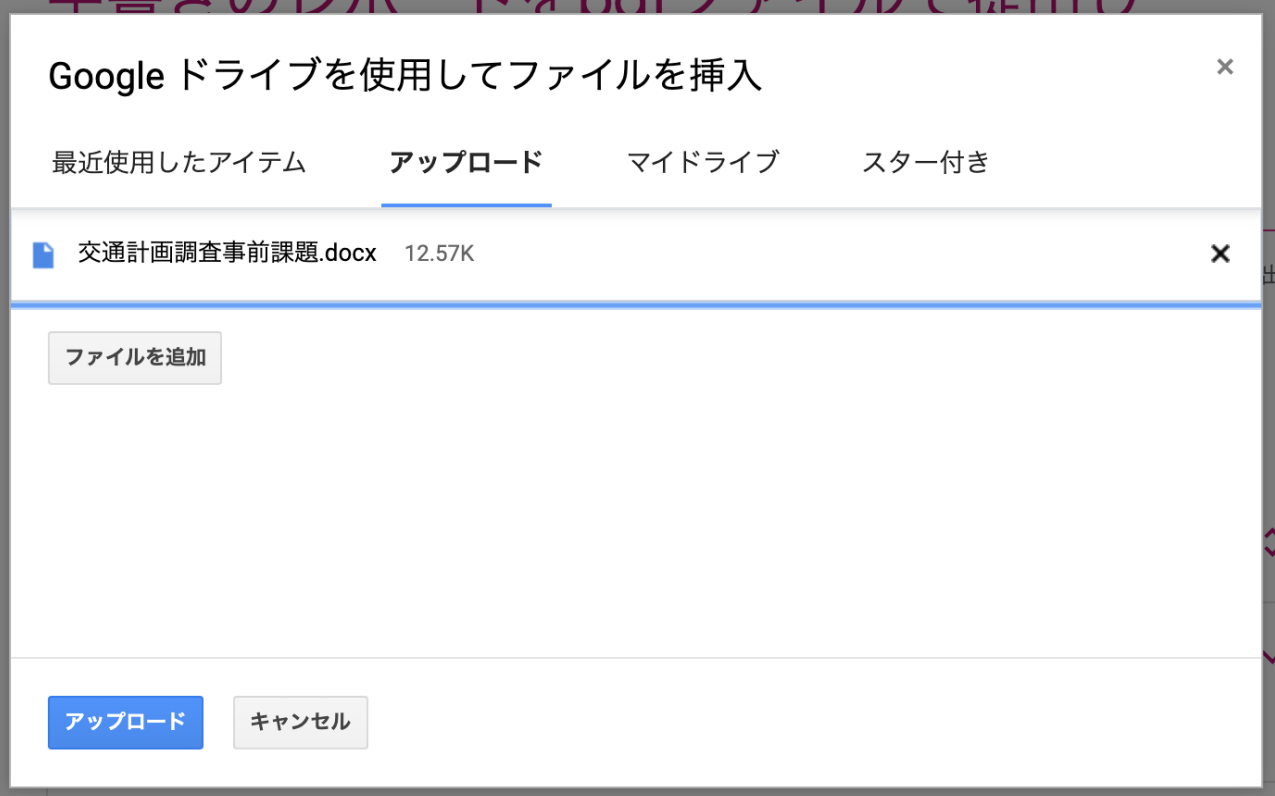

提出用課題のファイルはこのように示されます。

①選んだファイルに誤りがないかを確認し;②提出ボタンをクリックすると課題は提出されます。

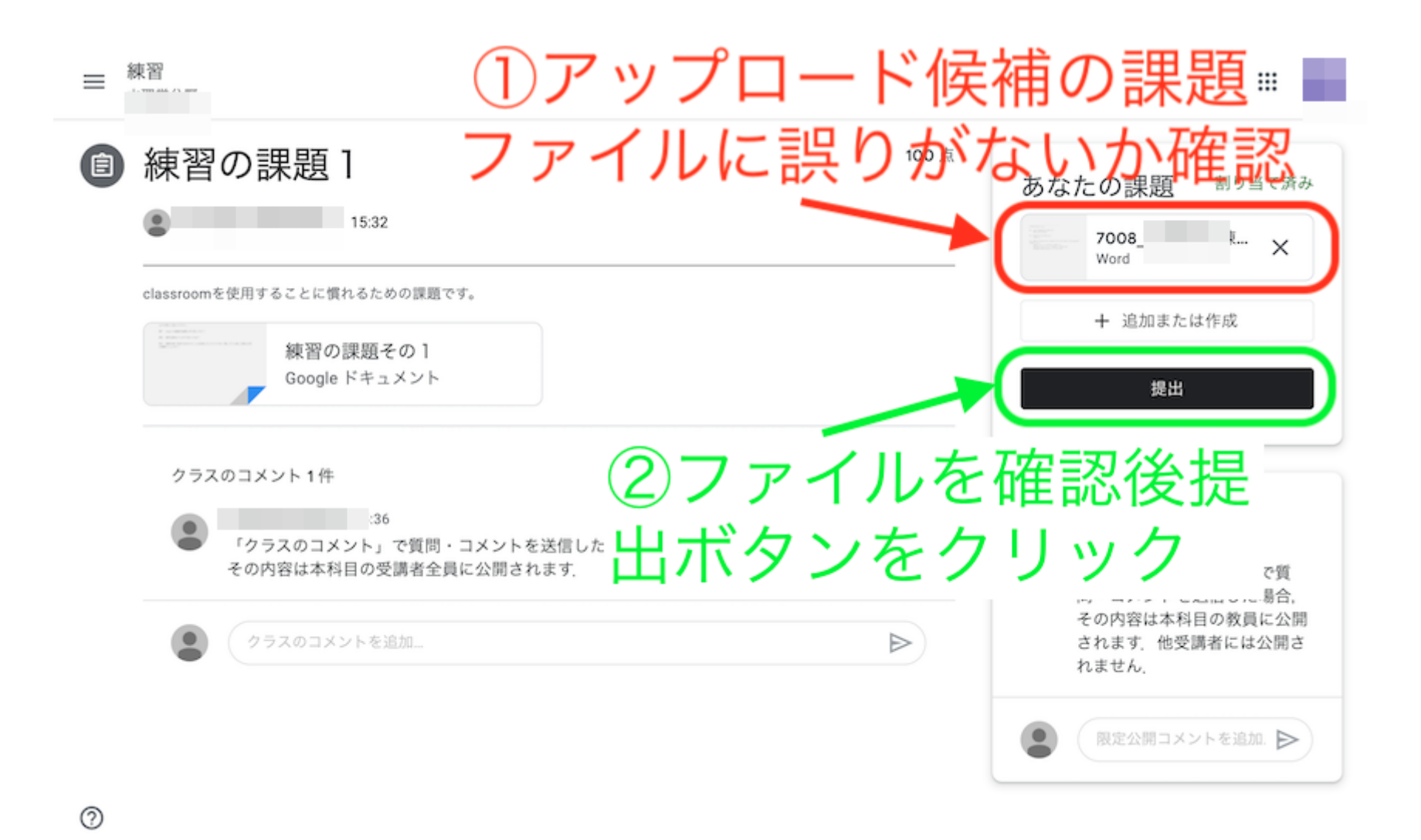

提出済みの課題を確認できます。 提出を取り消すこともできます。

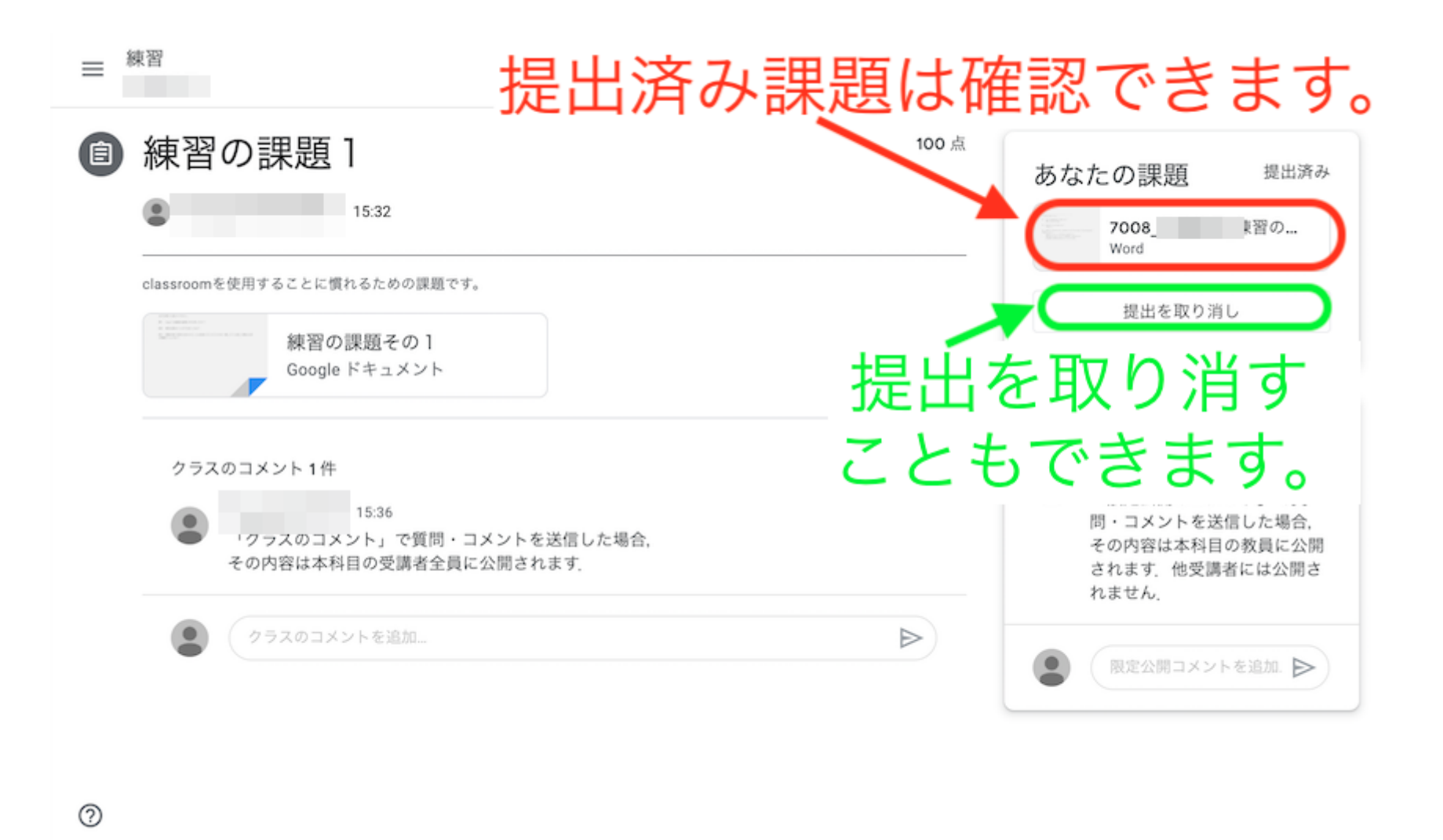

<span id="page-20-0"></span>課題の再提出

パソコンの場合

授業タブから、既に提出した課題をクリックします。

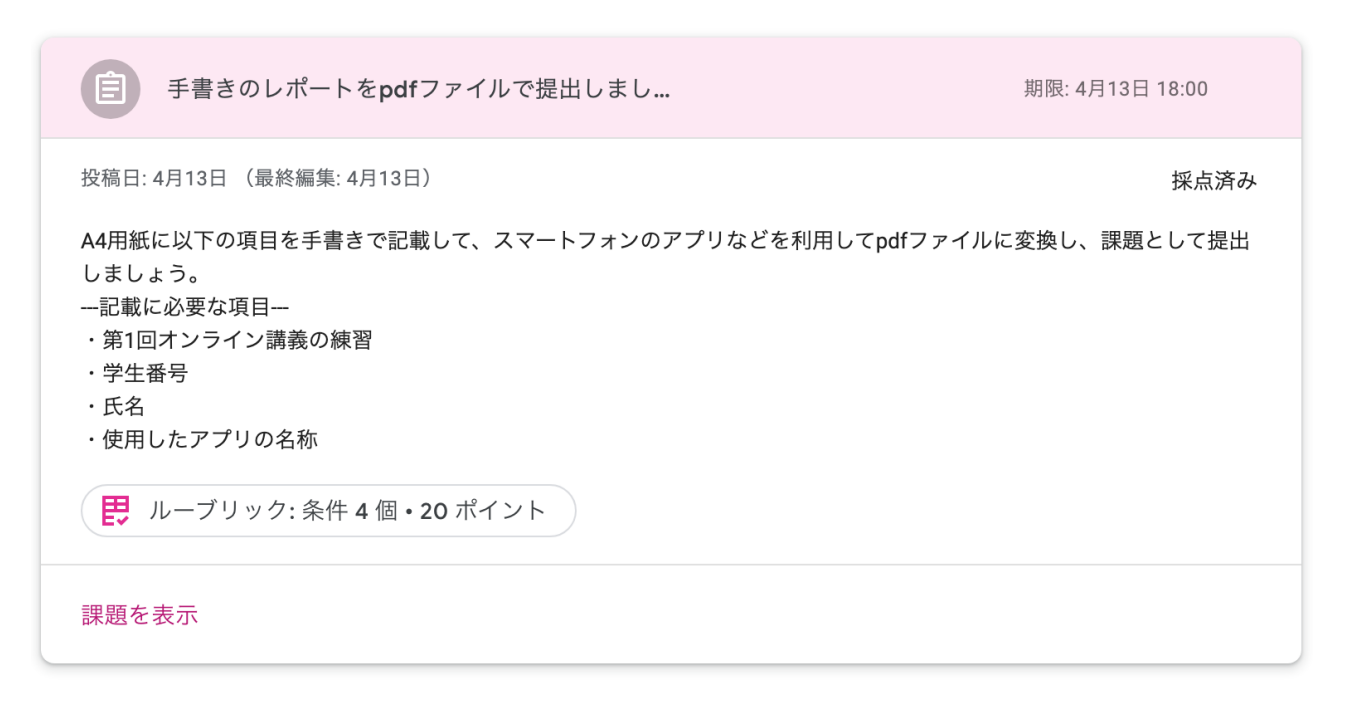

• 「課題を表示」をクリックすると、画面が切り替わり、右側に「追加または作成」「再提出」ボタンが表示されます。

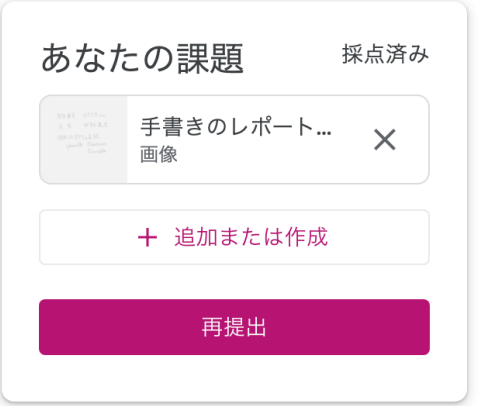

「+追加または作成」をクリックし、表⽰されるプルダウンメニューからファイルを選択します。

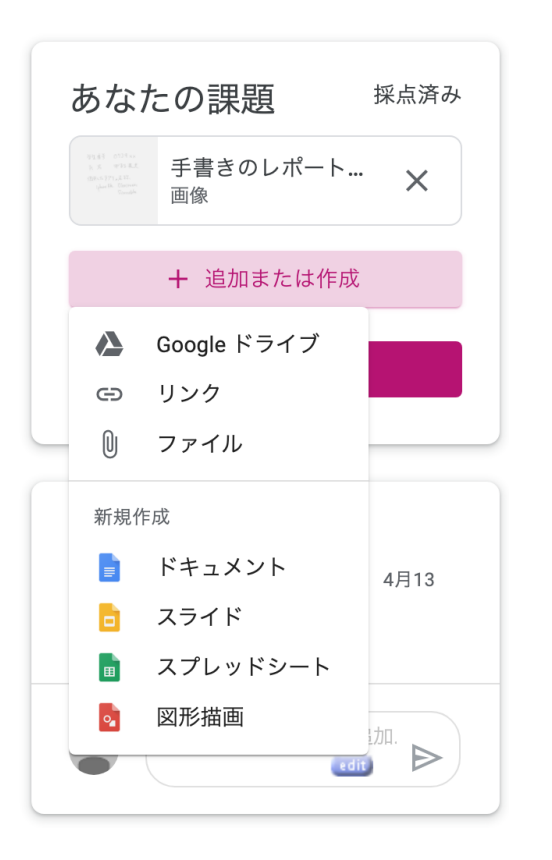

プルダウンメニューから「ファイル」を選択すると次のダイアログが表⽰されます。このダイアログに、提出するファイルをドラッグ&ドロップします。

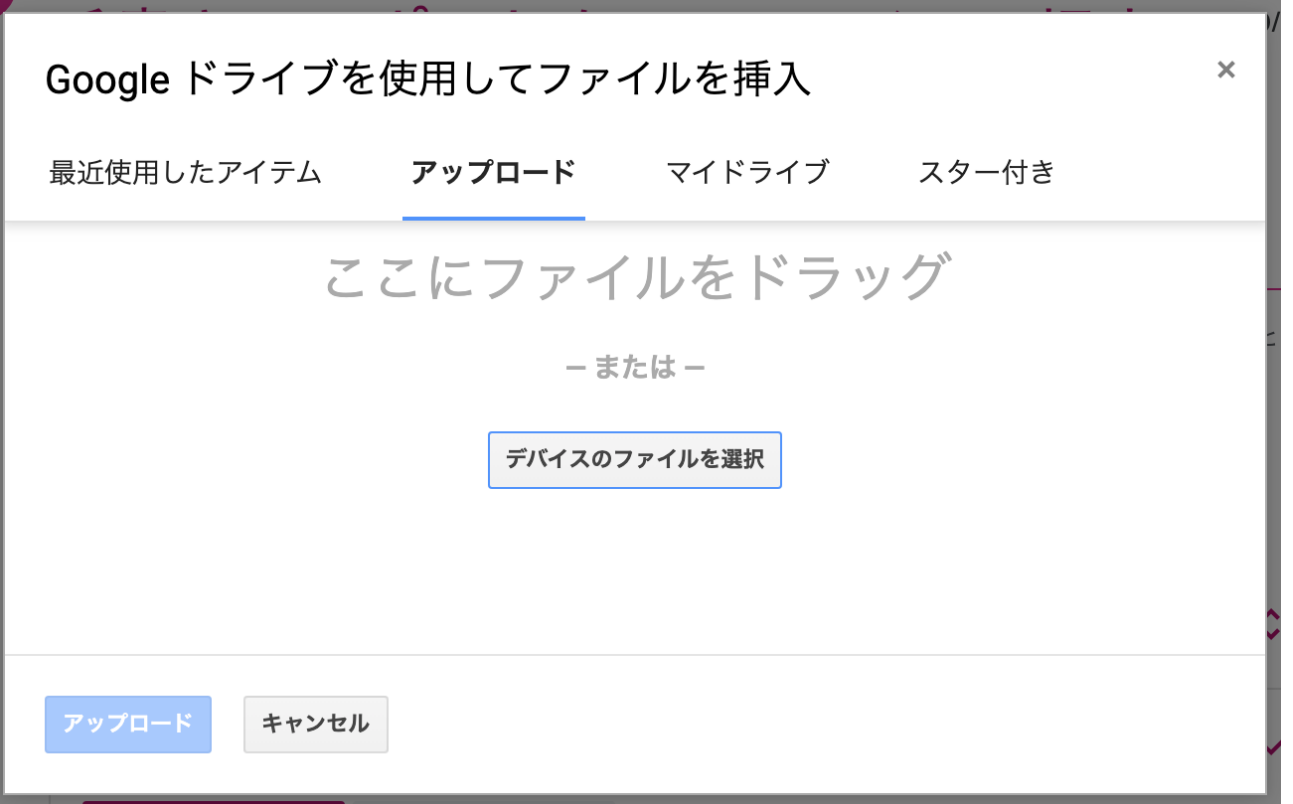

提出されているファイルが表⽰されていることを確認して、アップロードボタンをクリックします。

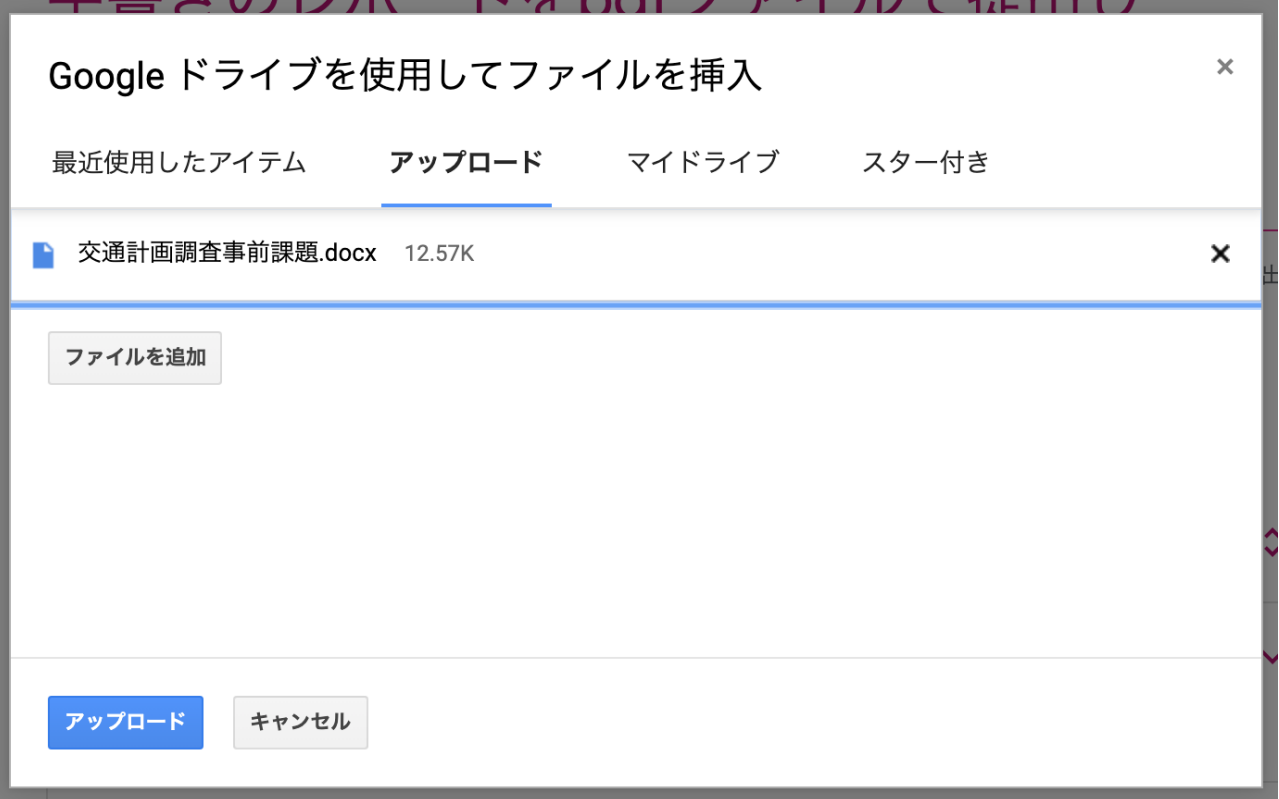

• 追加するファイルが表示されていることを確認したうえで、「再提出」ボタンをクリックします。「再提出」ボタンをクリックしないと再提出はされませんので注意が必要です。

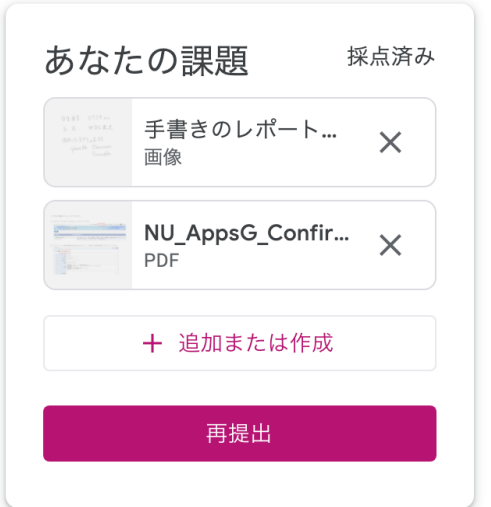

### <span id="page-25-0"></span>スマートフォンの場合

授業タブから、既に提出した課題をタップします。

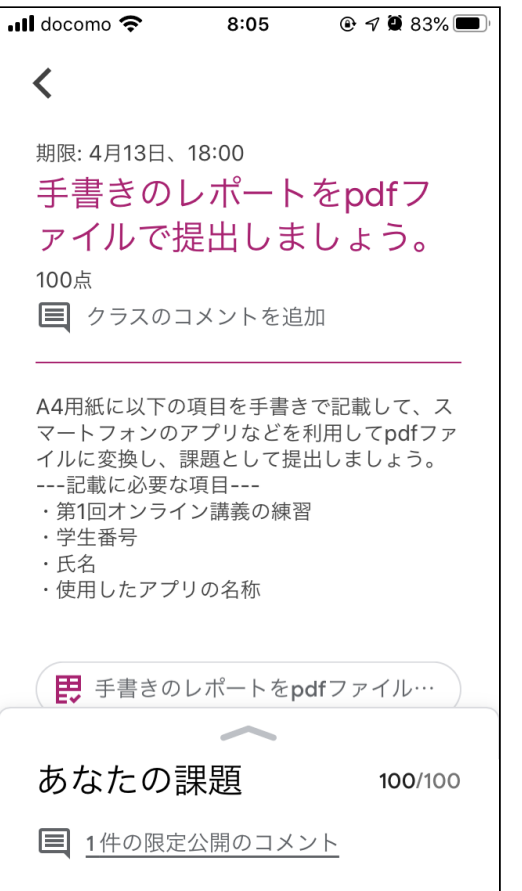

• 画面下部の上向き矢印をタップして、「あなたの課題」を表示します。

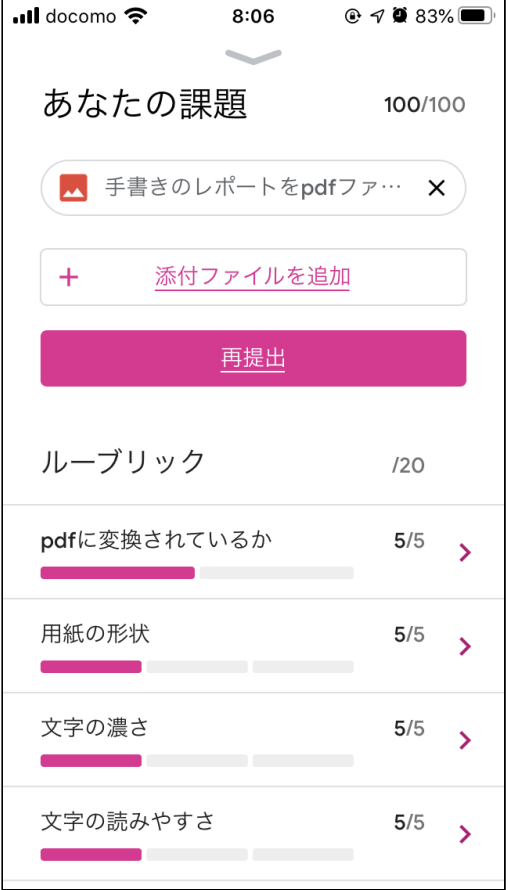

「+ 添付ファイルを追加」をタップします。

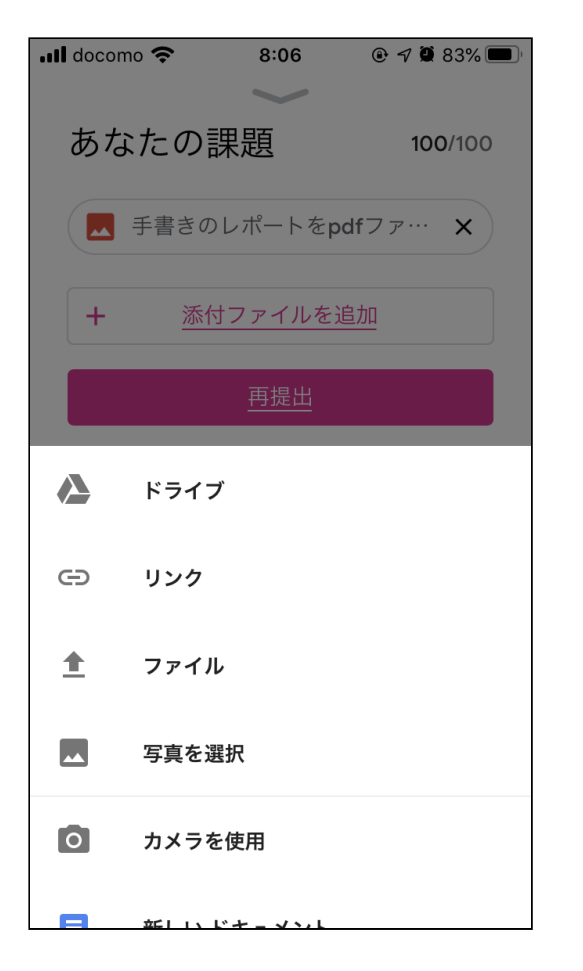

「ファイル」をタップして、ファイル⼀覧の中から提出するファイルをタップします。

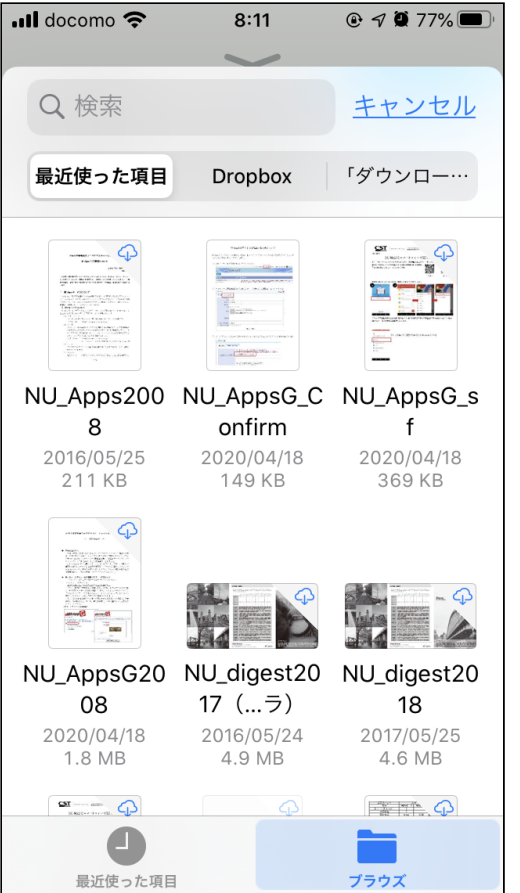

ファイルがリストに追加されていることを確認して、再提出ボタンをタップします。

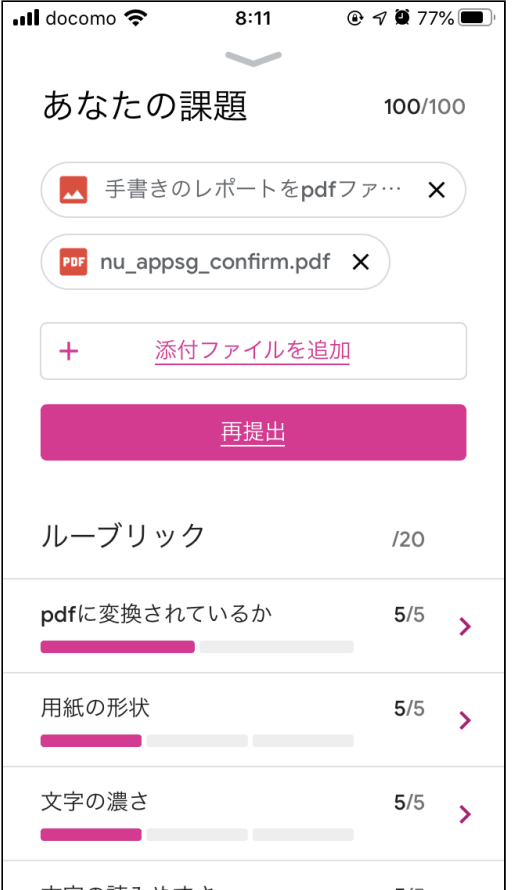

# <span id="page-30-0"></span>⼿書きレポートを**pdf**ファイルに変換して**Google classroom**に提出する⽅法

### インストールしておくアプリ

- Google drive
- Google classroom
- pdf変換できるスキャンアプリ
- Evernote Scannable (iOS対応)
- Google drive (Android対応)
- o Microsoft Lens|PDF Scanner (iOS, Android対応) など

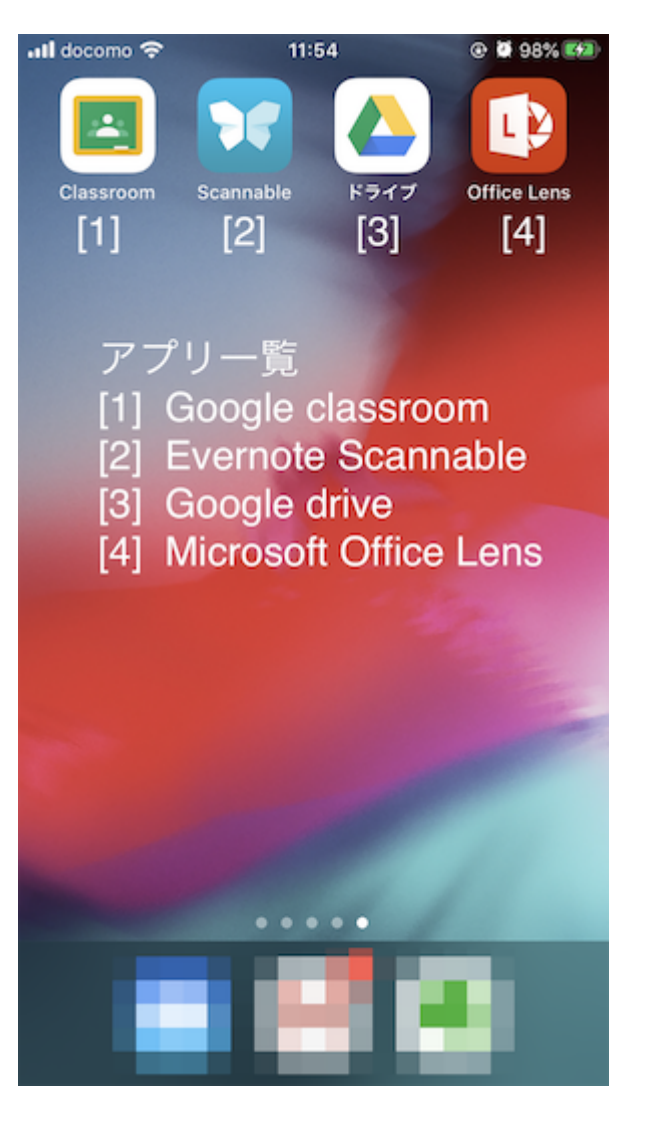

## 手書きレポートをpdfファイルに変換し,保存する

### **Evernote Snannable**を使⽤する場合(**iOS**対応機種におすすめ)

1.

Evernote Scannableのアプリを開き,手書きレポートを暗い色の机や床などの平らな場所に置き,スキャンする.

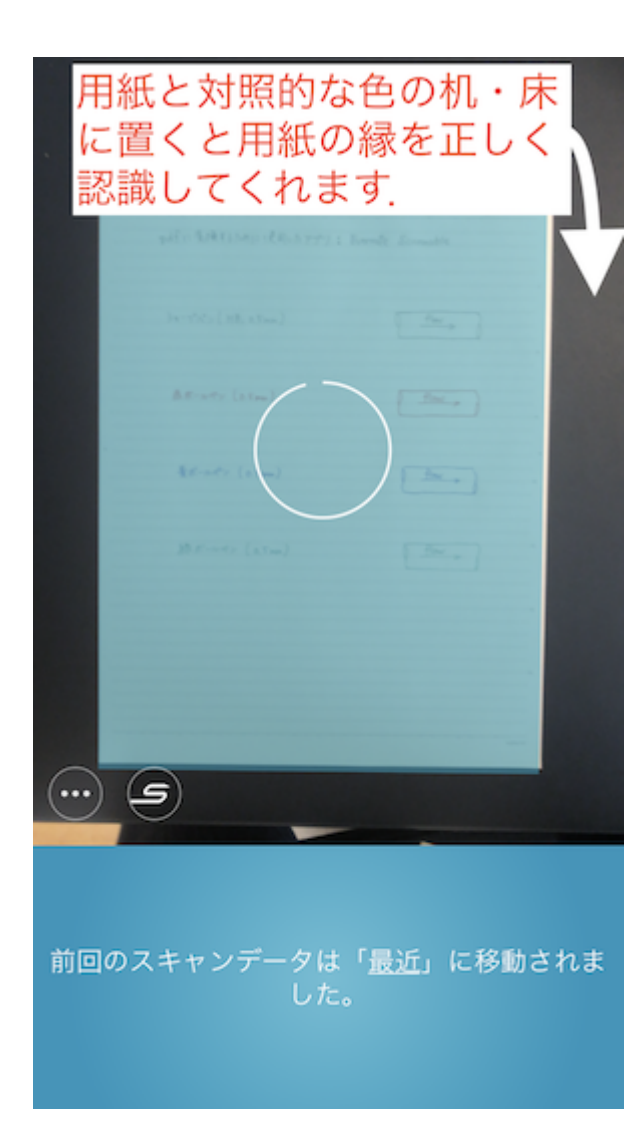

2. スキャンされたファイルのファイル名と形式を,

ファイル名:学⽣番号+⽒名

### ファイル形式:pdfファイル(.pdf) のように変更する(例: 1118土木太郎.pdf).

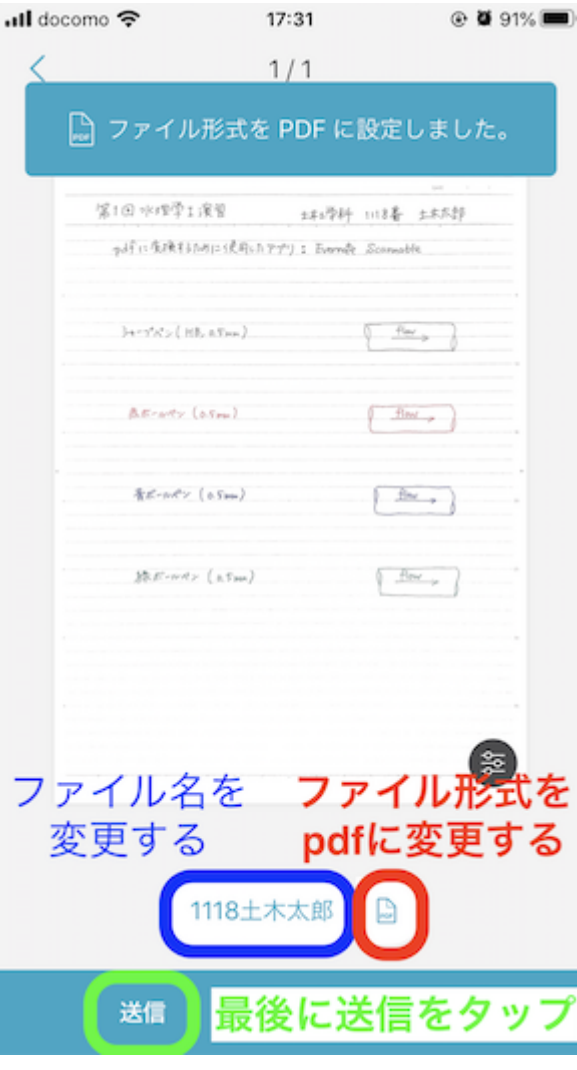

変更後,「送信」を選択し,「共有」を選択すると,

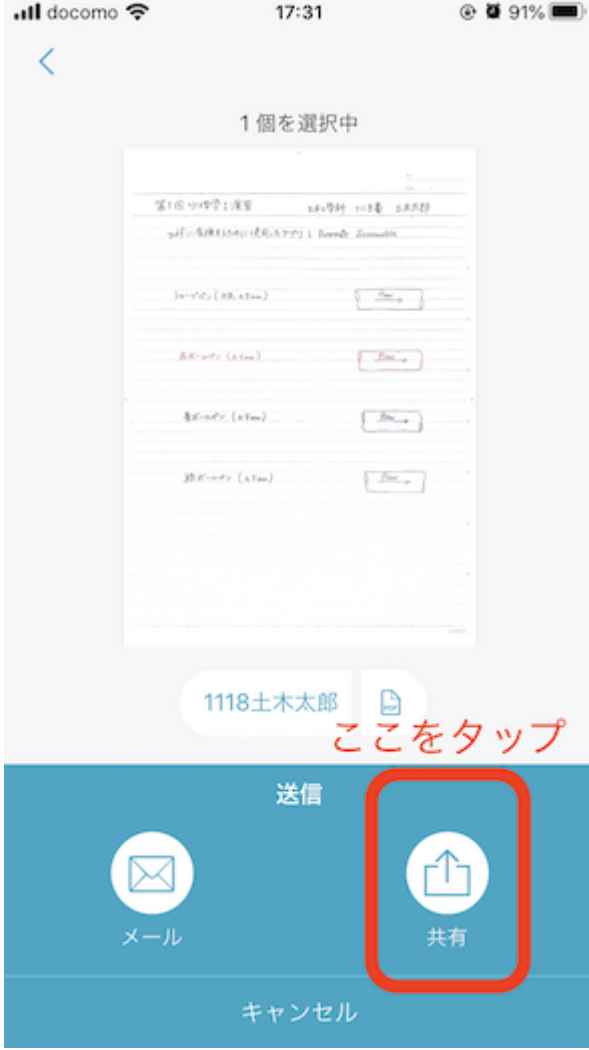

Google driveのアイコンが表示される.
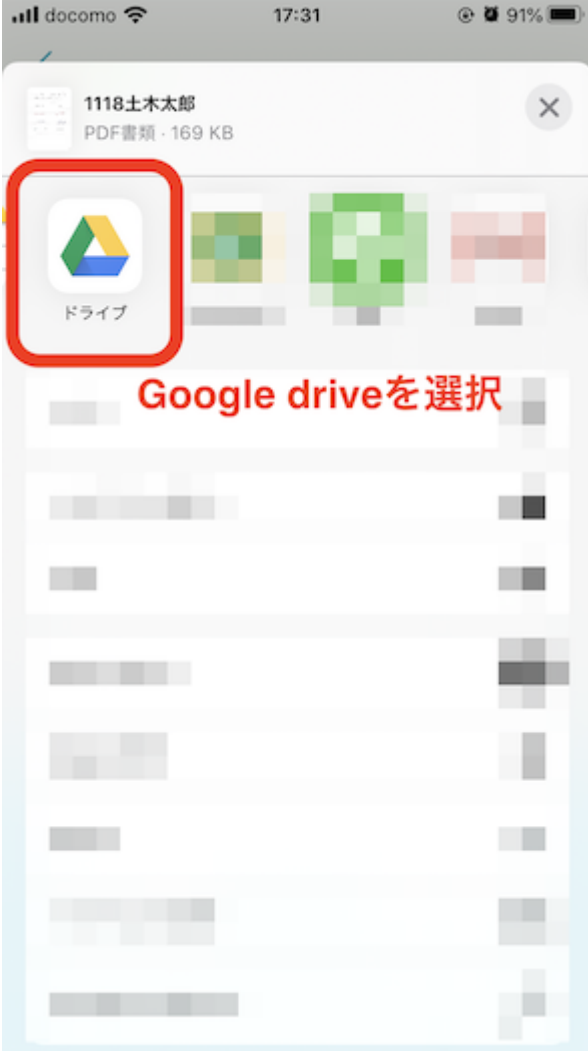

3.

Google driveのアイコンをタップすると、スキャンしたpdfファイルが表示される. このとき,画面下に表示されるアカウント名がNUアカウント( [@g.nihon-u.ac.jp\)](https://github.com/g.nihon-u.ac.jp)であることを確認する.

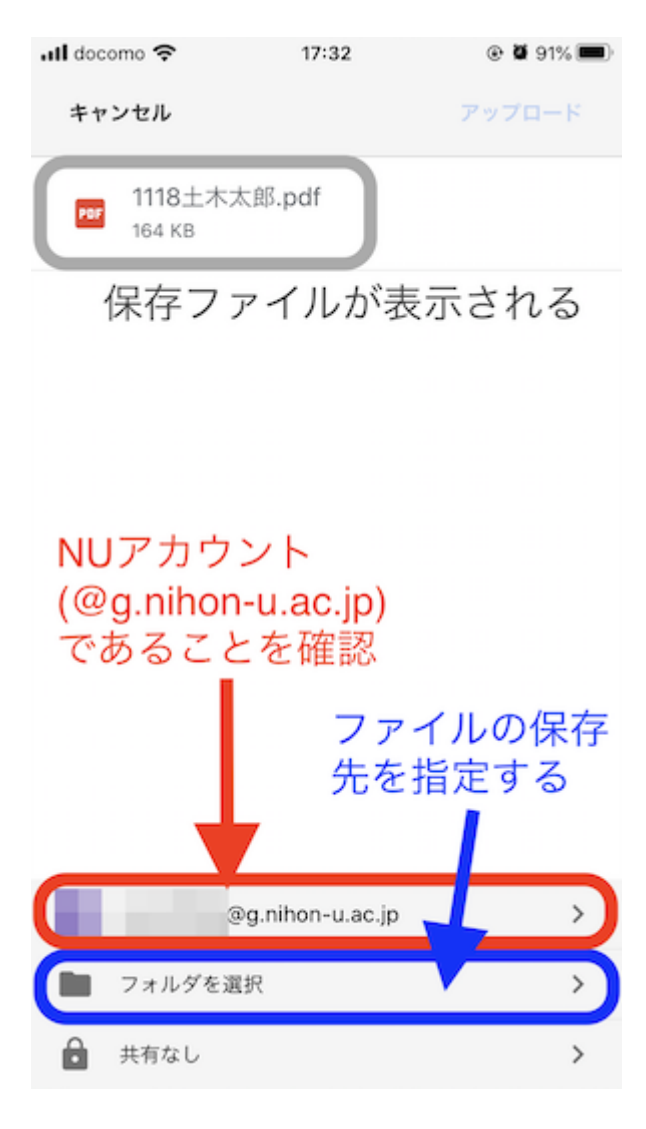

 $4.$ 

画面下の「ファイルを選択」をタップすると,

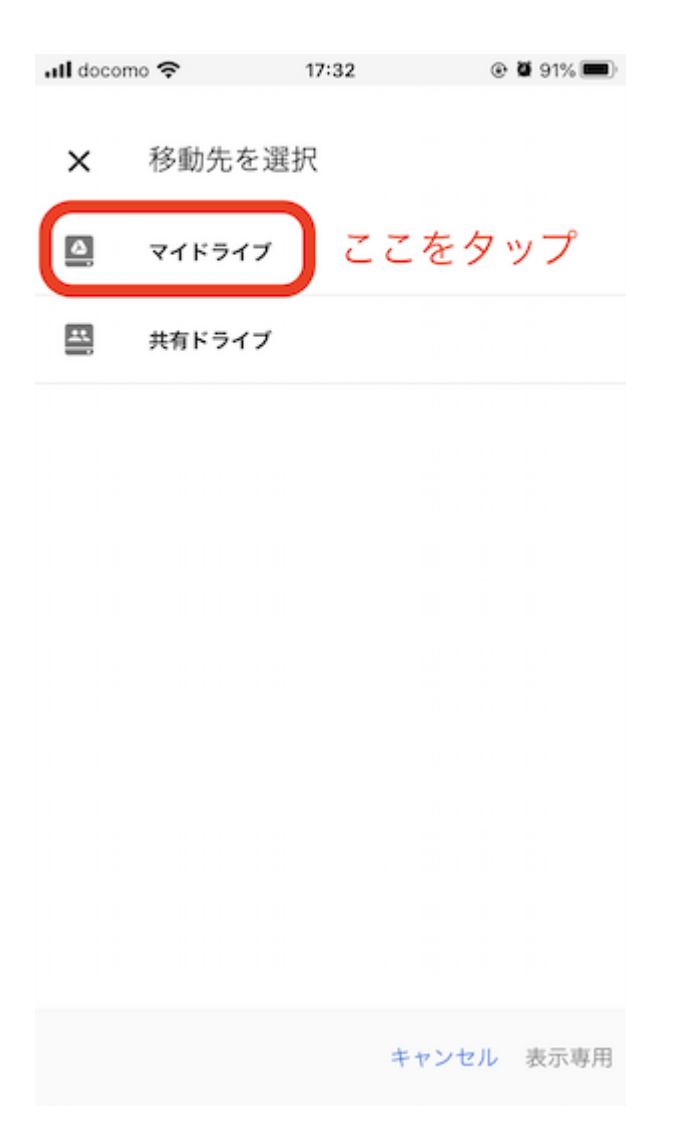

#### が表示される.

## 5. 「マイドライブ」を選択,

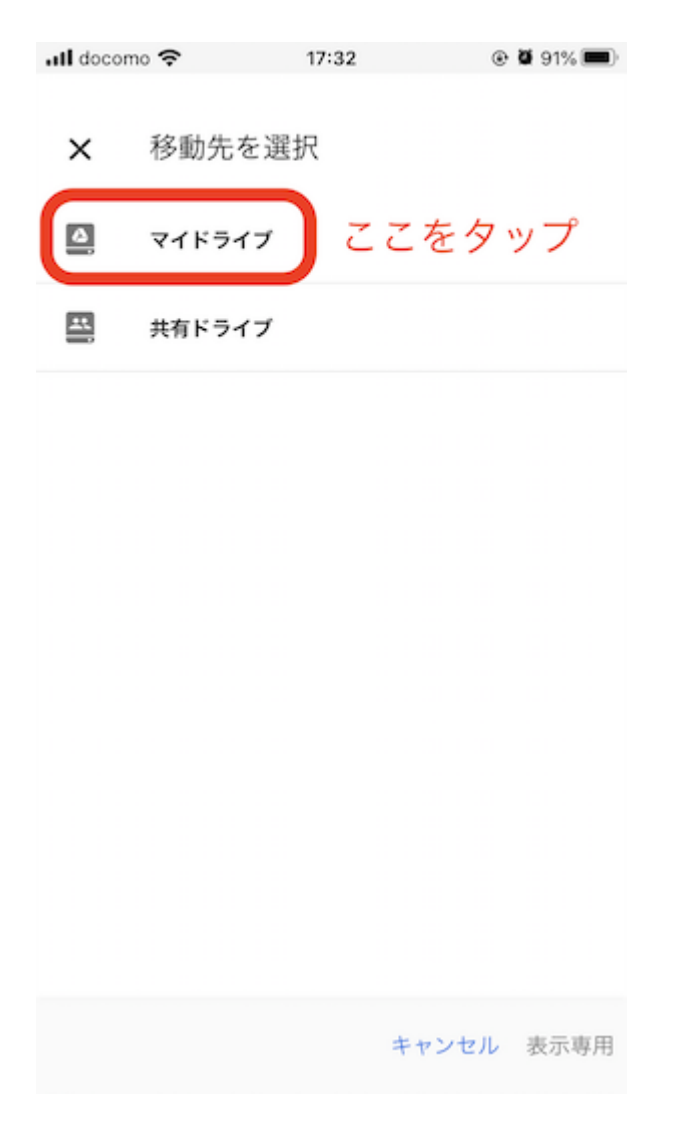

「Classroom」を選択,

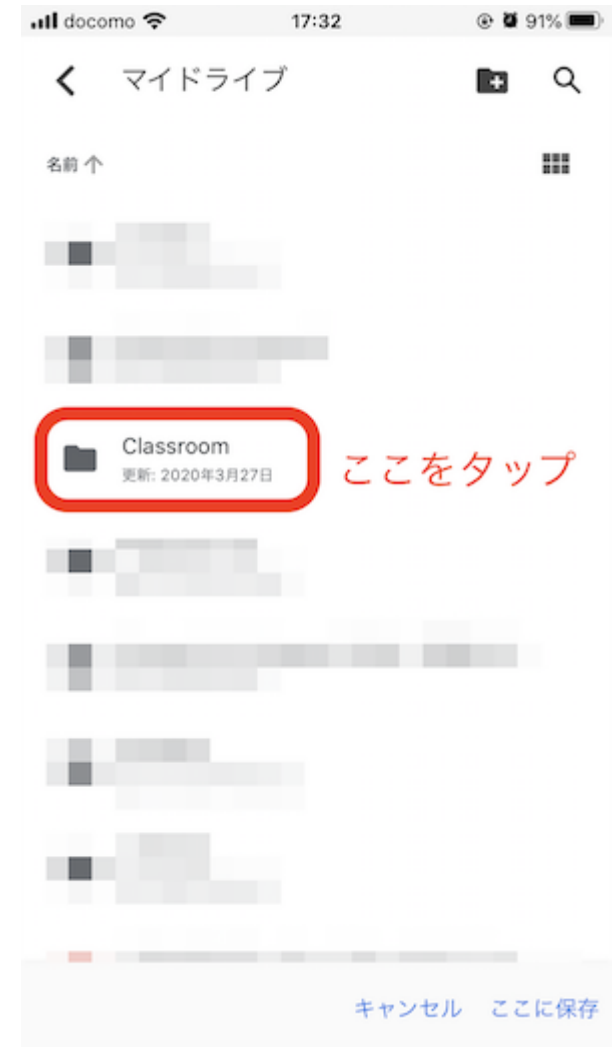

「クラス名(画像では水理学I演習(2年生)水理学)」を選択

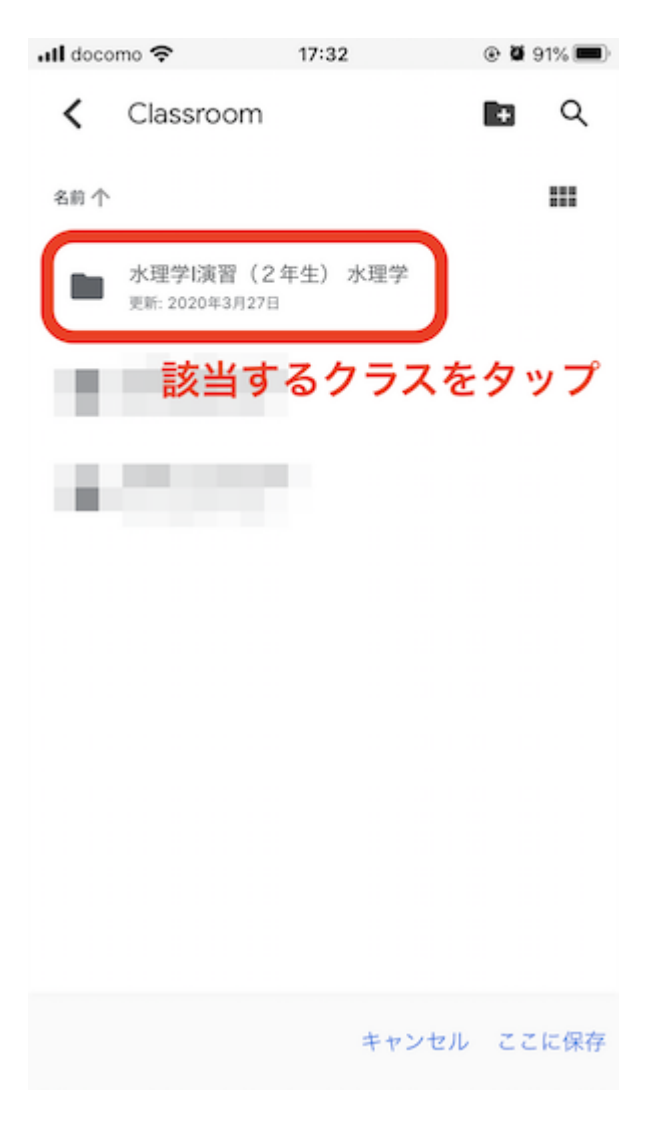

すると,

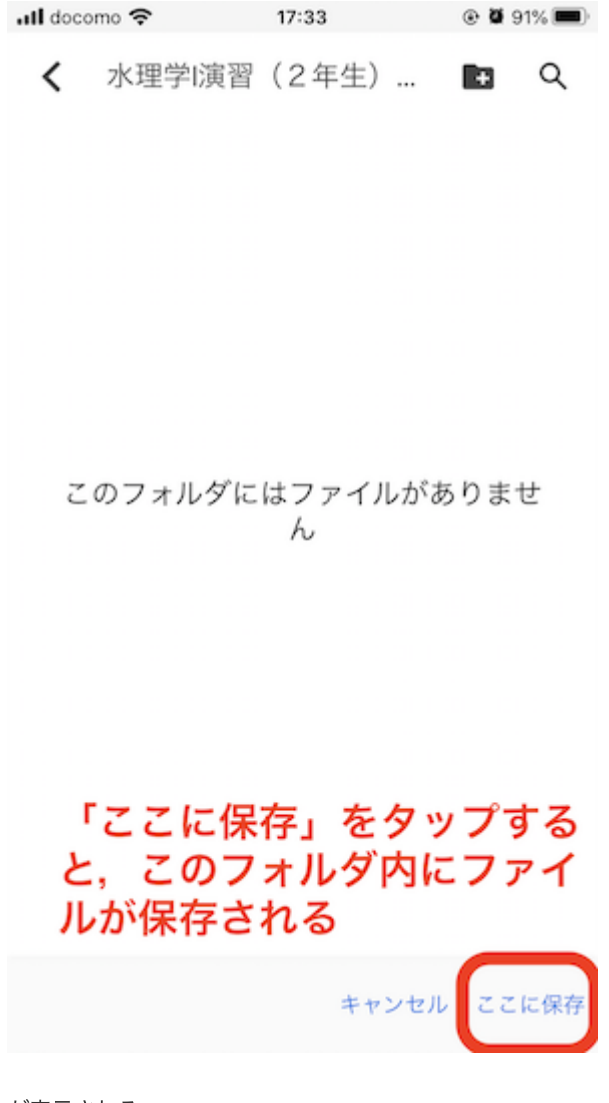

が表示される. 画面右下の「ここに保存」をタップすると,

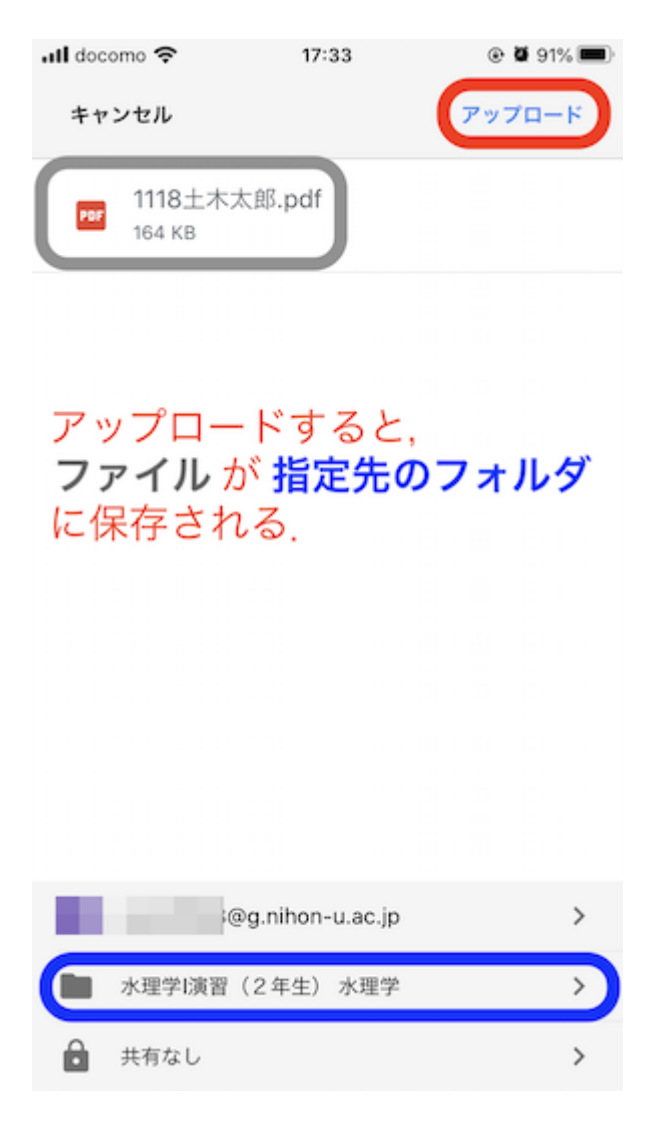

の画面が表示される. 保存先のフォルダが提出先のクラスになっていることを確認する. 確認した後,画面右上の「アップロード」を選択すると,ファイルがGoogle drive内の指定したフォルダに保存される. 6. アップロードが完了すると,

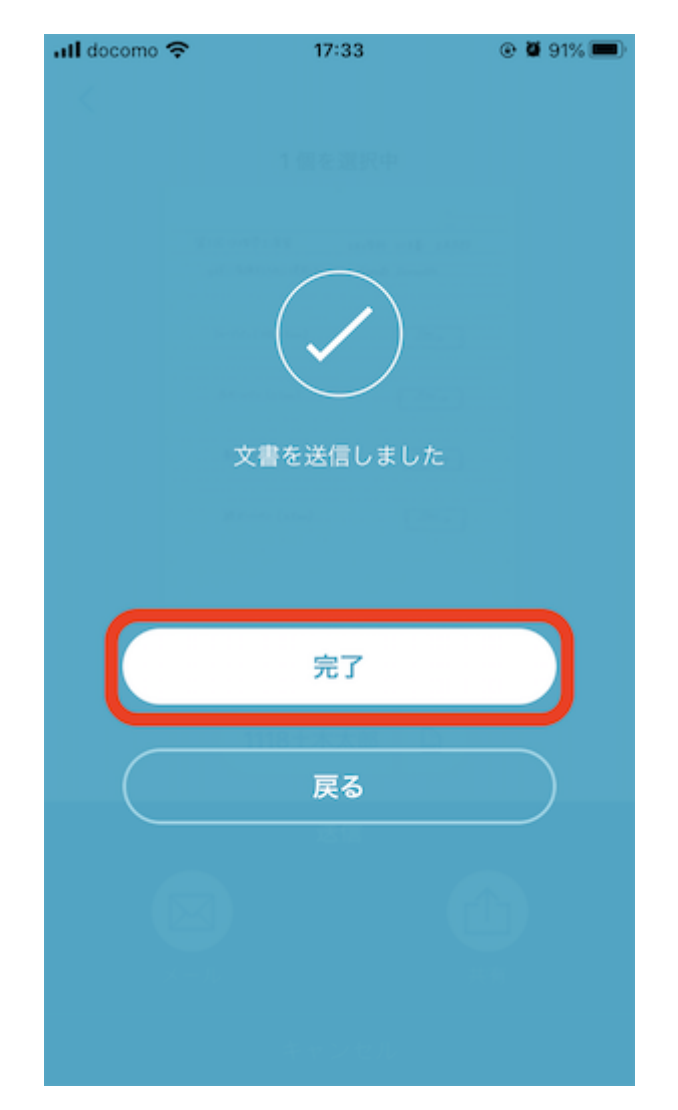

の画⾯が表⽰されるので,「完了」をタップしてScannableのアプリを閉じる.

# **Google drive**を使⽤する場合(**Android**対応機種におすすめ)

1. Google driveのアプリを開き, 「マイドライブ」を選択 ,

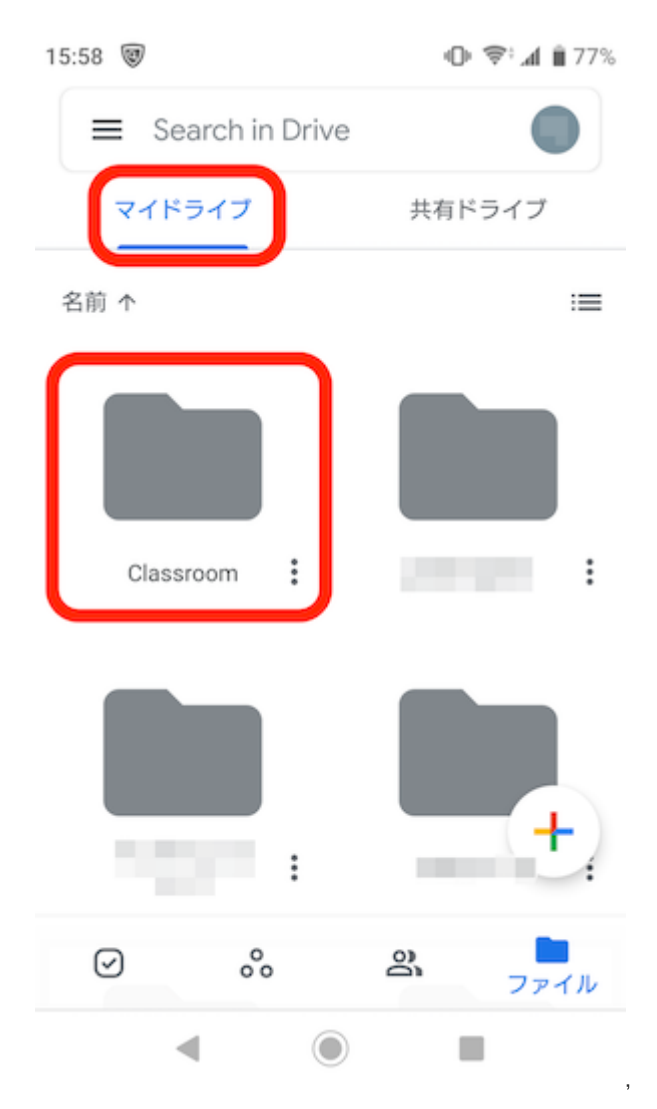

「Classroom」を選択,

15:58 图 @ **<b>**  $\bigoplus$   $\mathfrak{F}$  *d* ii 77% Q  $\cdot$ : ← Classroom 名前 个  $\mathrel{\mathop:}=$ 

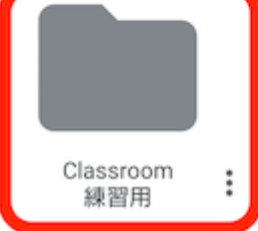

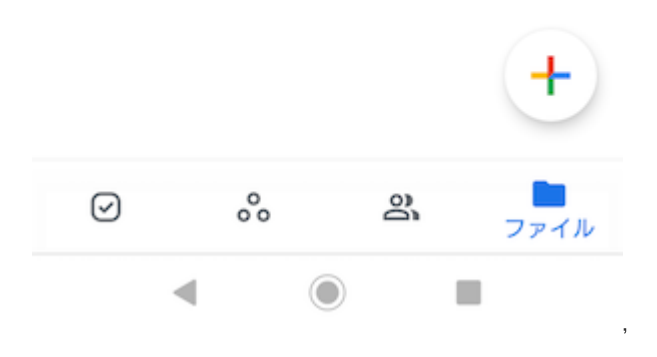

「クラス名(画像ではClassroom練習⽤)」を選択

15:58 圆 3  $\mathbb{O}$   $\mathbb{R}$  4 ii 77%

← Classroom 練習用  $Q$  :

アイテムはありません

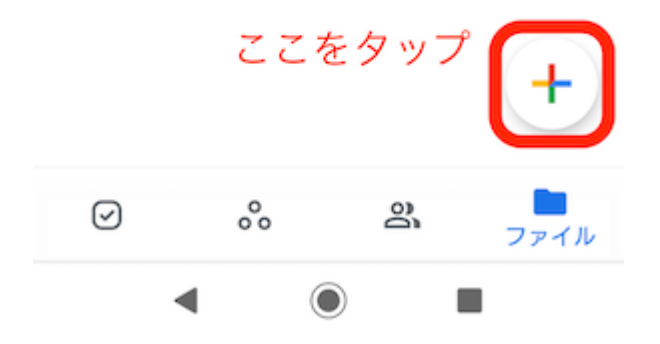

する. 最後に開かれたフォルダ内に新規作成するファイルが保存される.

2.

画面右下の「+」ボタンをタップすると、新規作成のページが表示される.

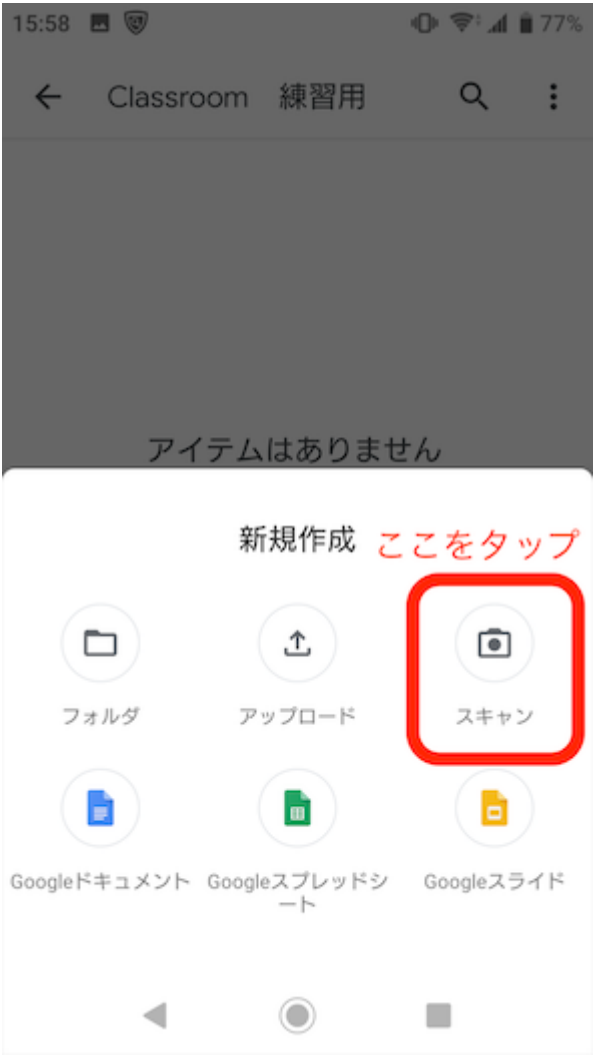

右側の「スキャン」を選択すると,カメラ機能に切り替わ理,機種によっては

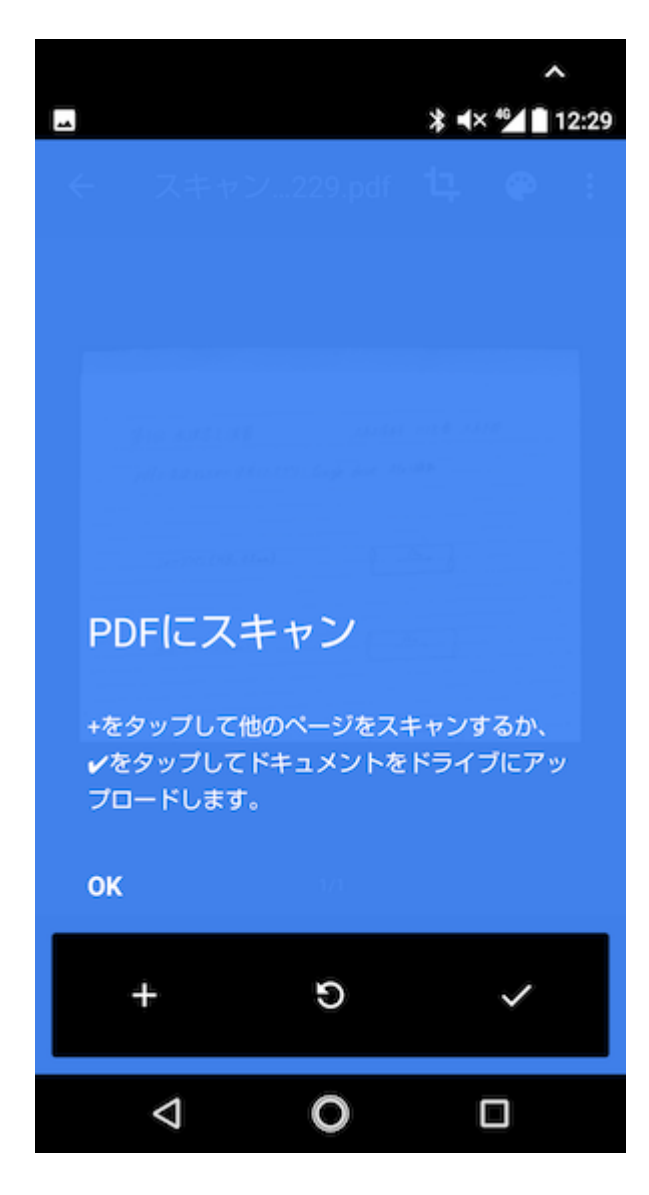

のように表示される. その後,資料をスキャンする.

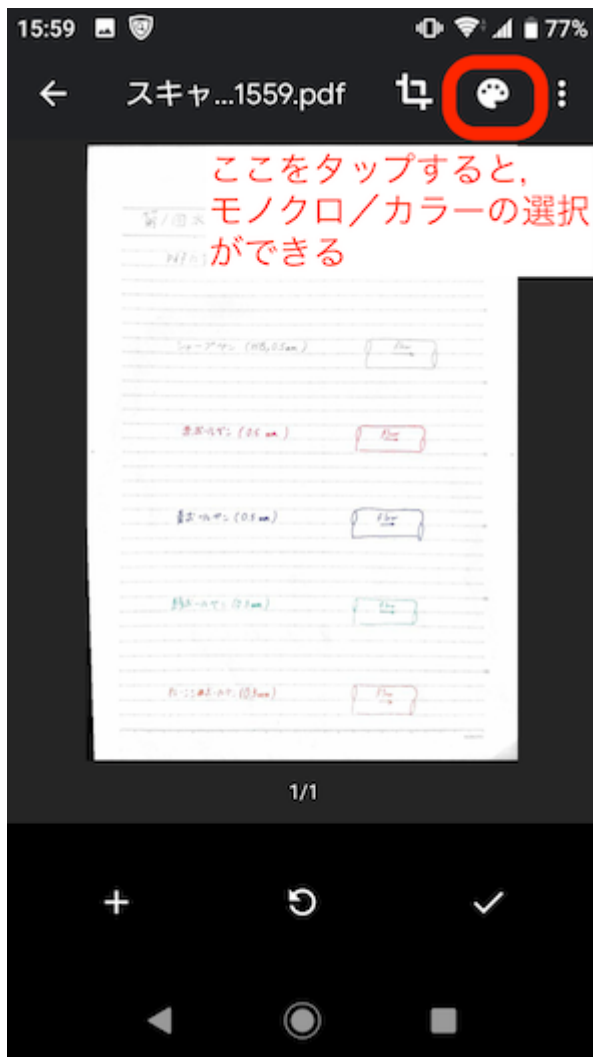

 $3.$ 画面右上のパレットアイコンをタップすると,

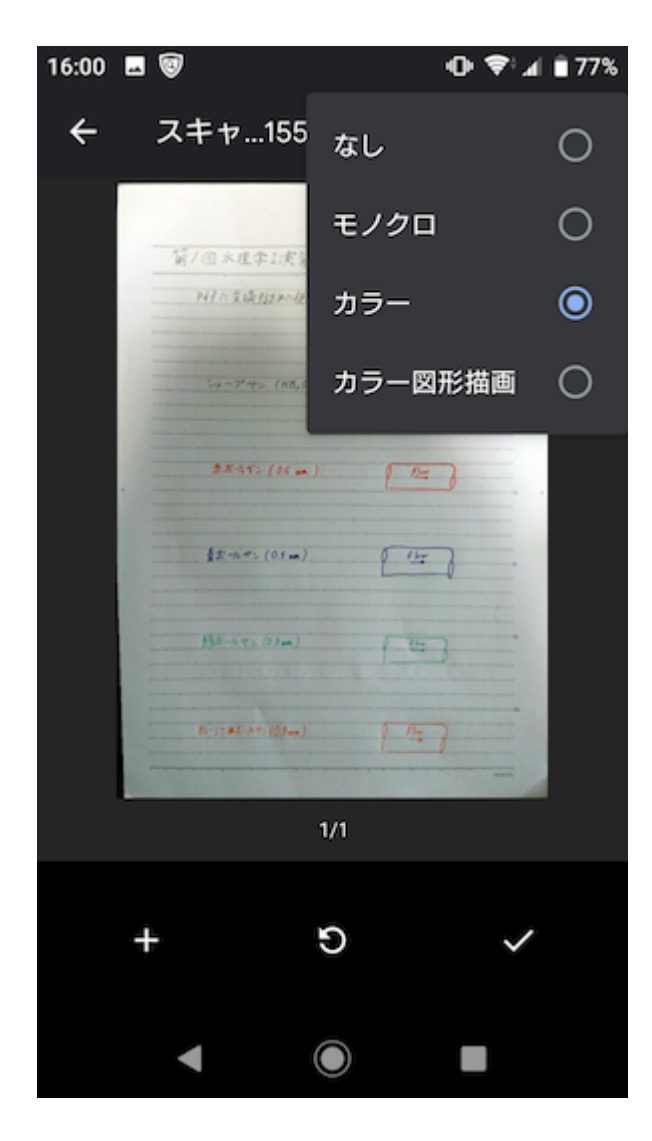

のように撮影したい画像のモノクロ or カラーを選択できる.

4.

スキャンする資料が2枚以上ある場合は、画面右下の「+」をタップする. スキャンを終えて画面右下のチェックマークを選択すると、ファイルが保存される.

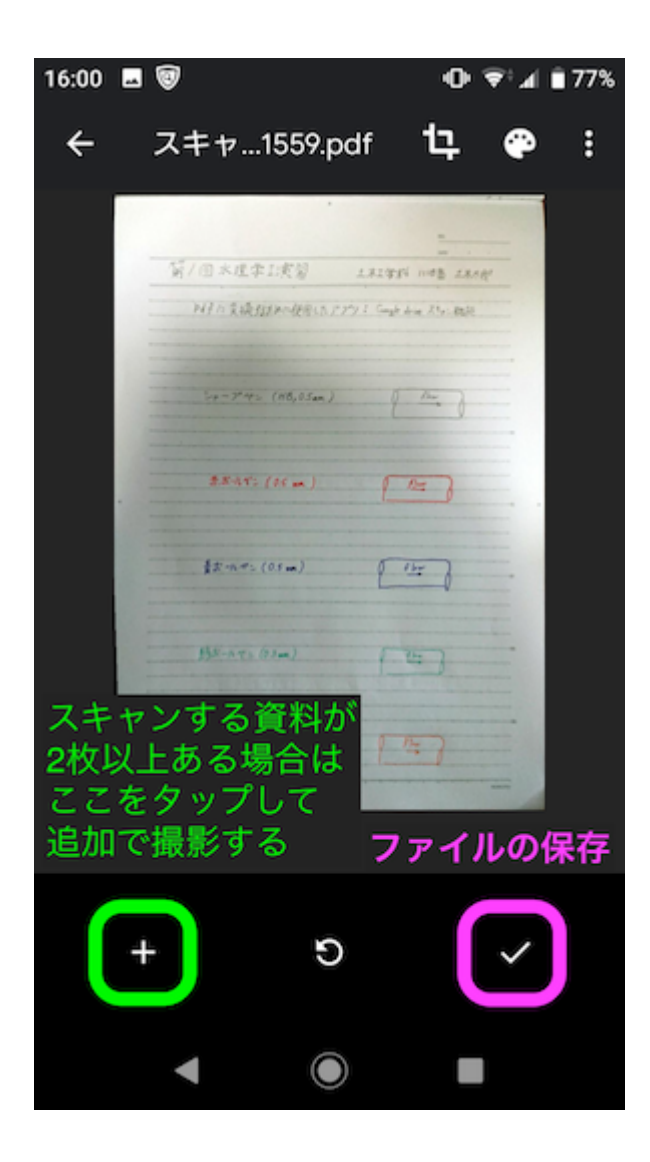

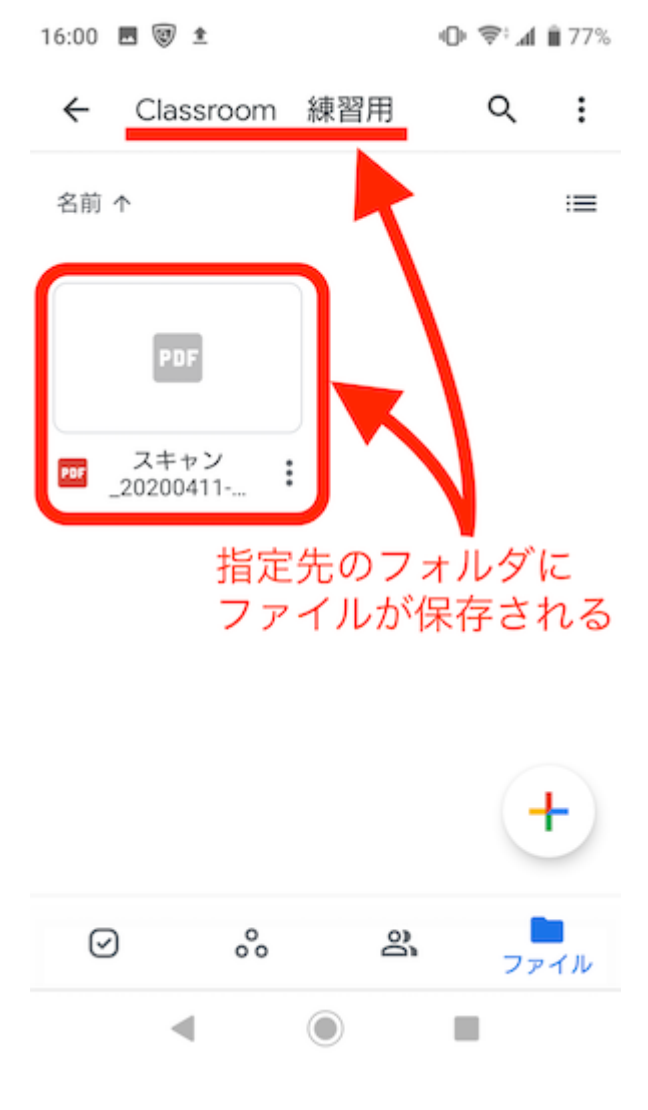

5.

保存されたファイルのファイル名を,

ファイル名:学⽣番号+⽒名

のように変更する(例: 1118土木太郎.pdf).

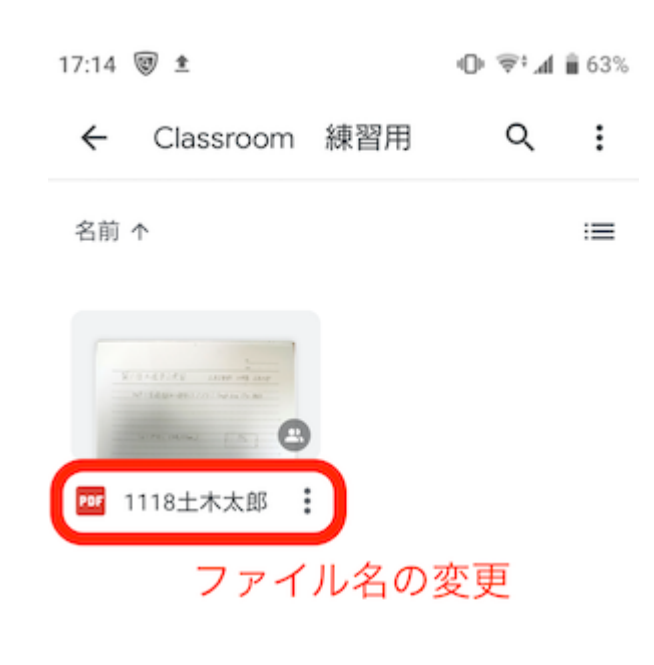

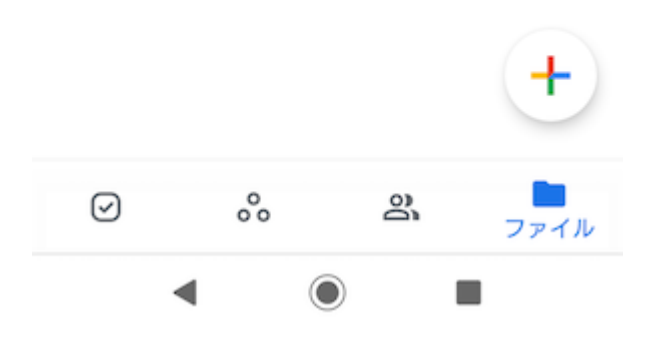

**pdf**ファイルを**Google classroom**に提出する

1.

Google classroomのアプリを開き、提出したい課題の画面を表示する.

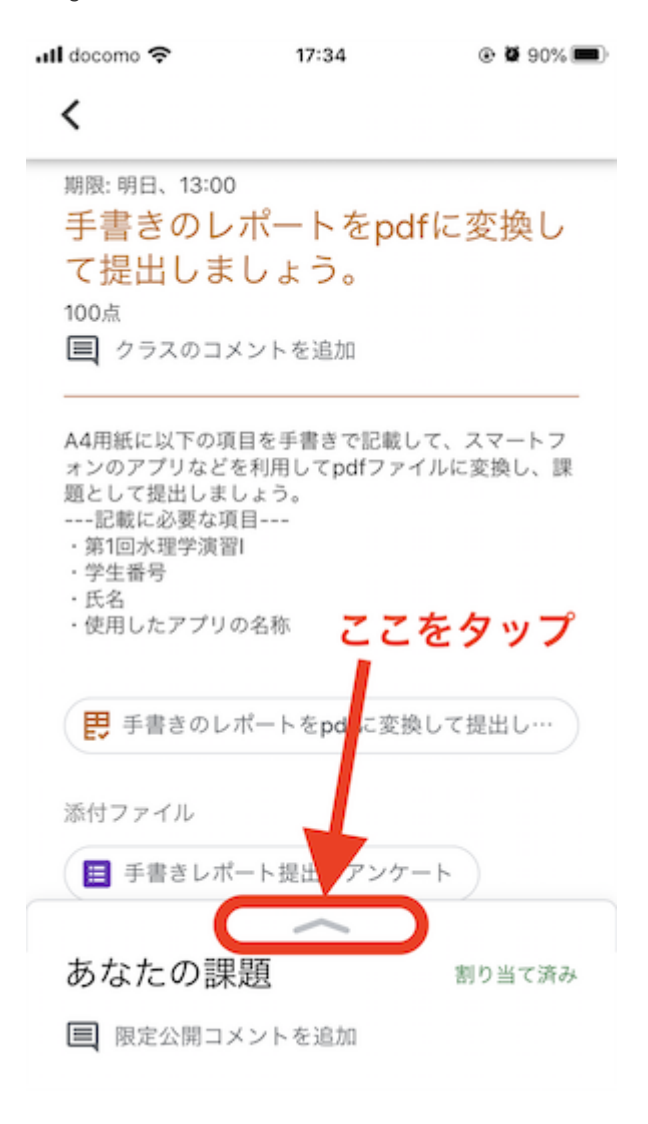

画面下の「あなたの課題」の「^」をタップすると,

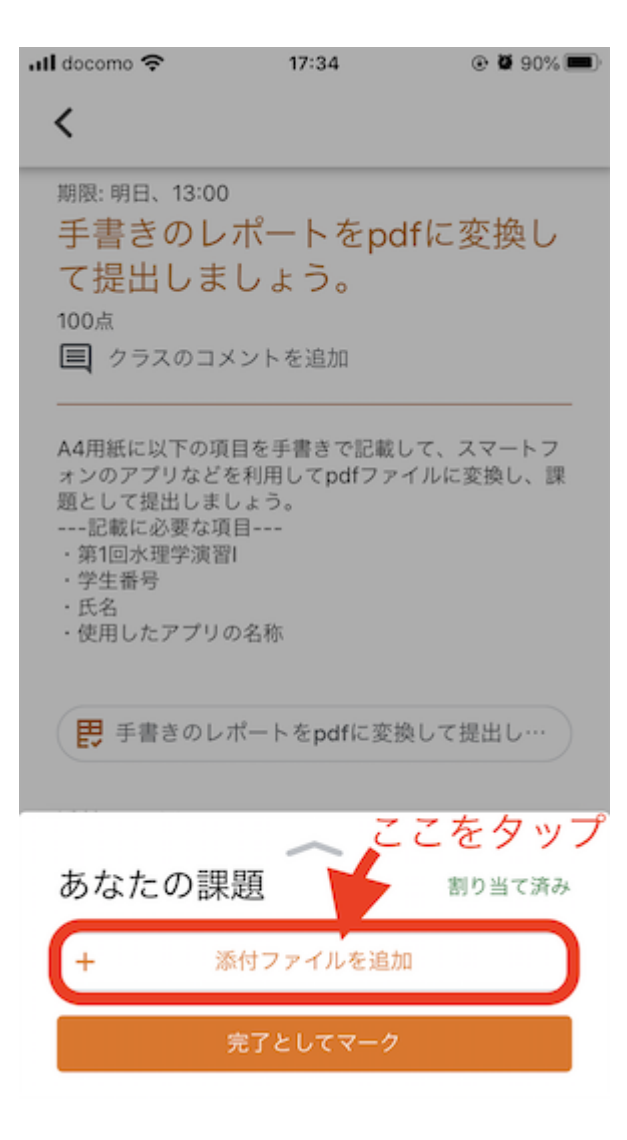

#### が表示される.

#### $\overline{2}$ .

「添付ファイルを追加」をタップし、

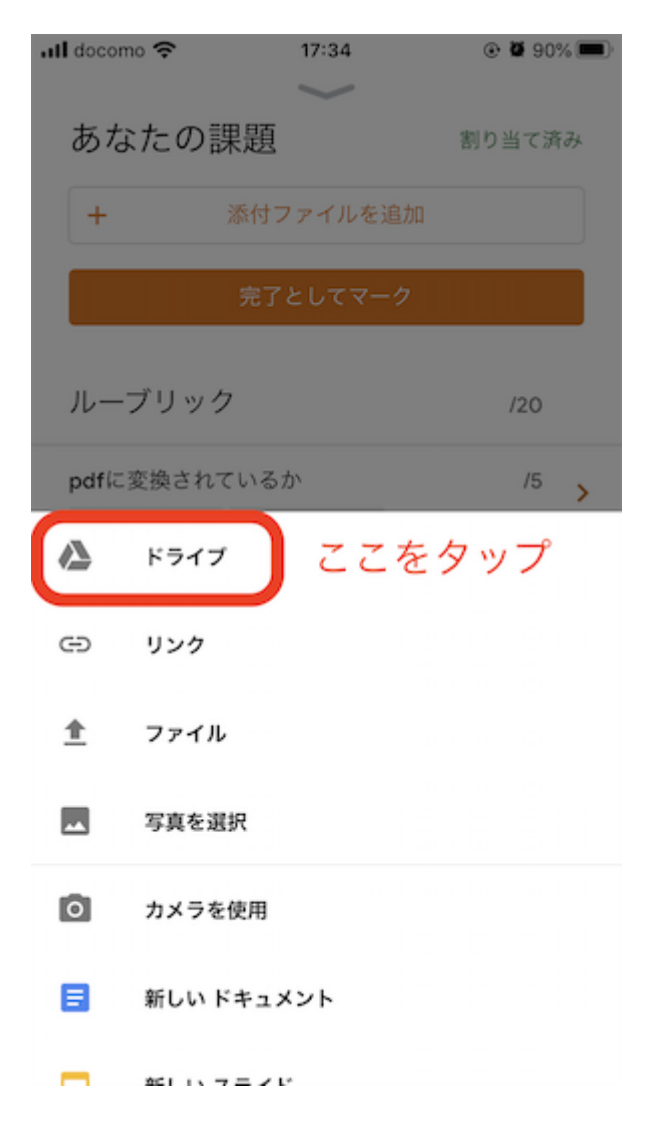

の画⾯で「ドライブ」を選択し,レポートのpdfファイルを保存したGoogle drive内のフォルダを開く.

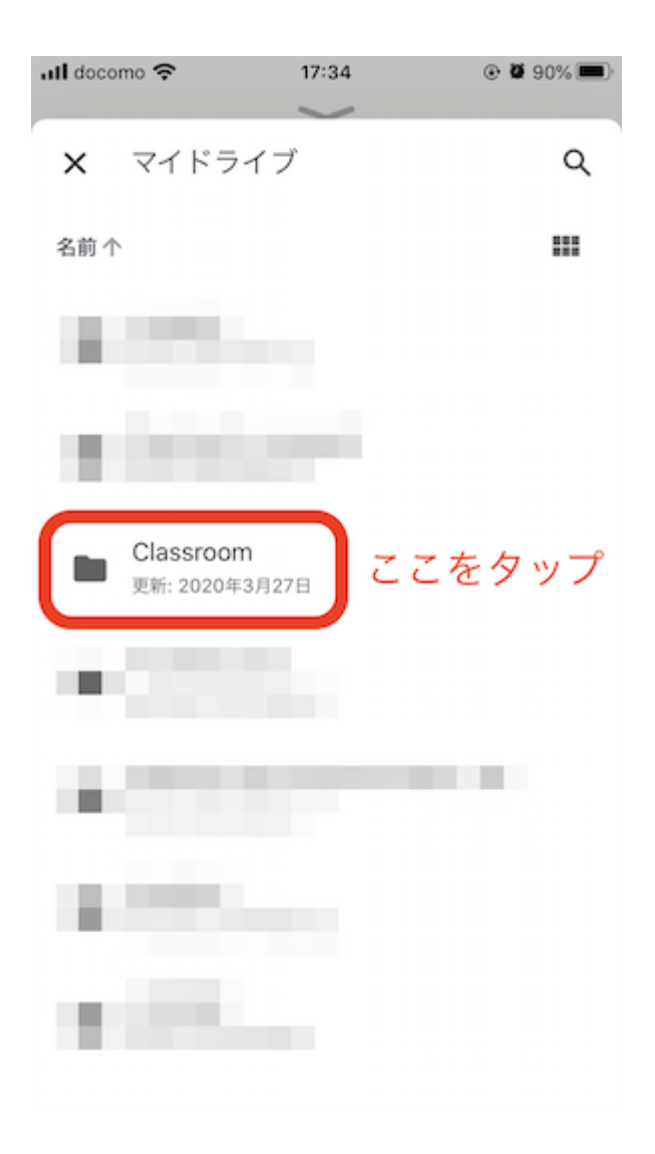

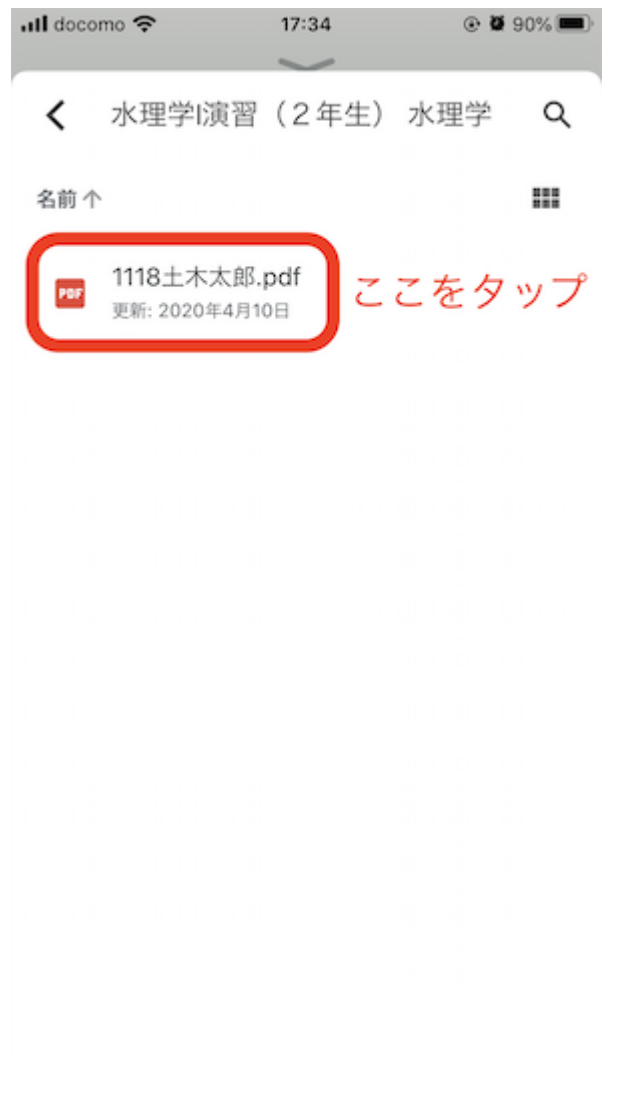

3. 提出するpdfファイルを選択すると,

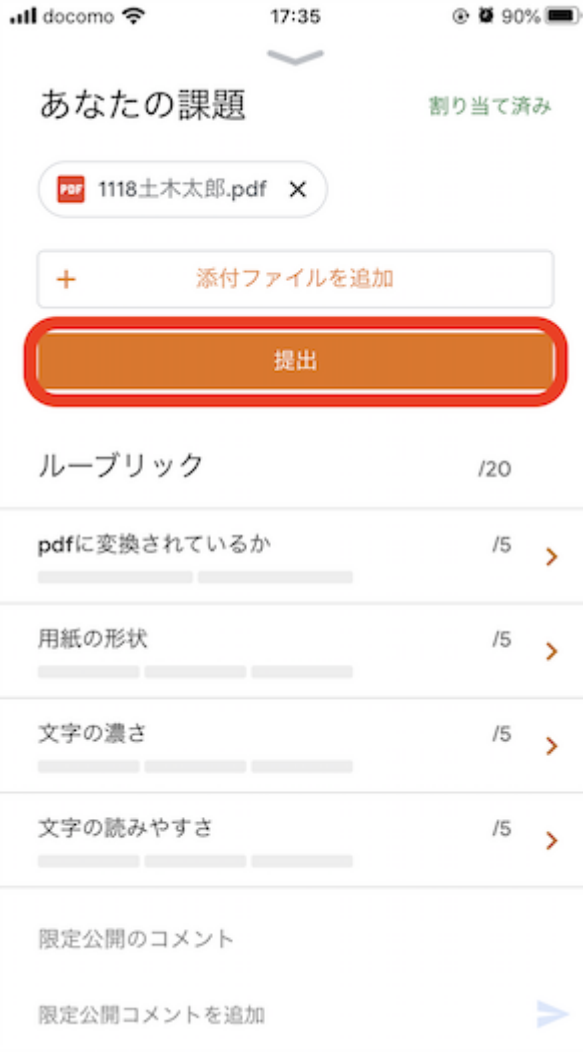

### の画面が表示される.

「提出」を選択すると,添付したファイルが提出される.

#### 4.

提出されると、画面右上に「提出済み」と表示される.

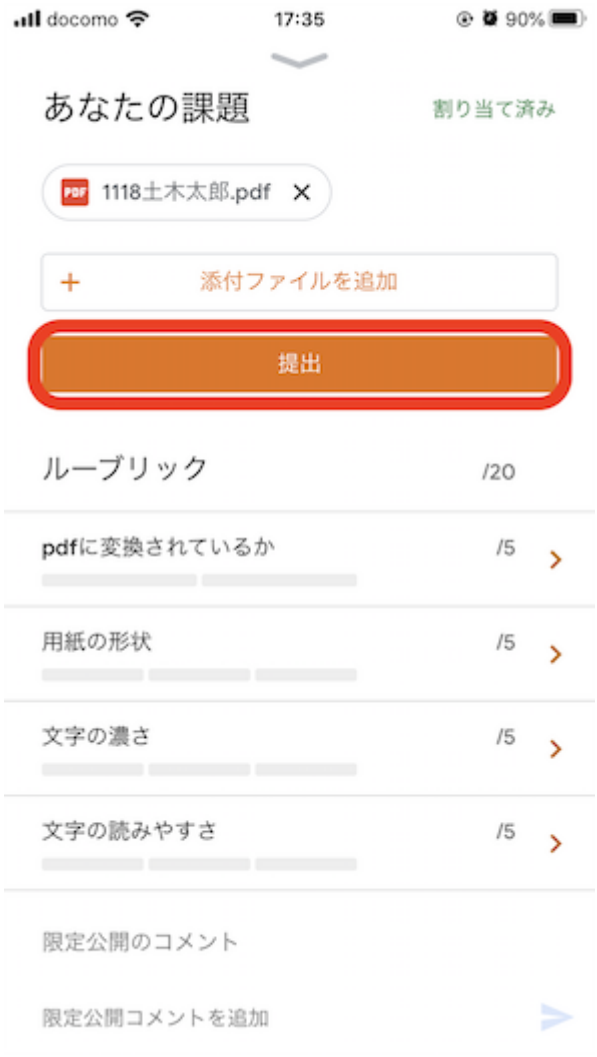

# **Google classroom**で返却されたレポートを確認する⽅法

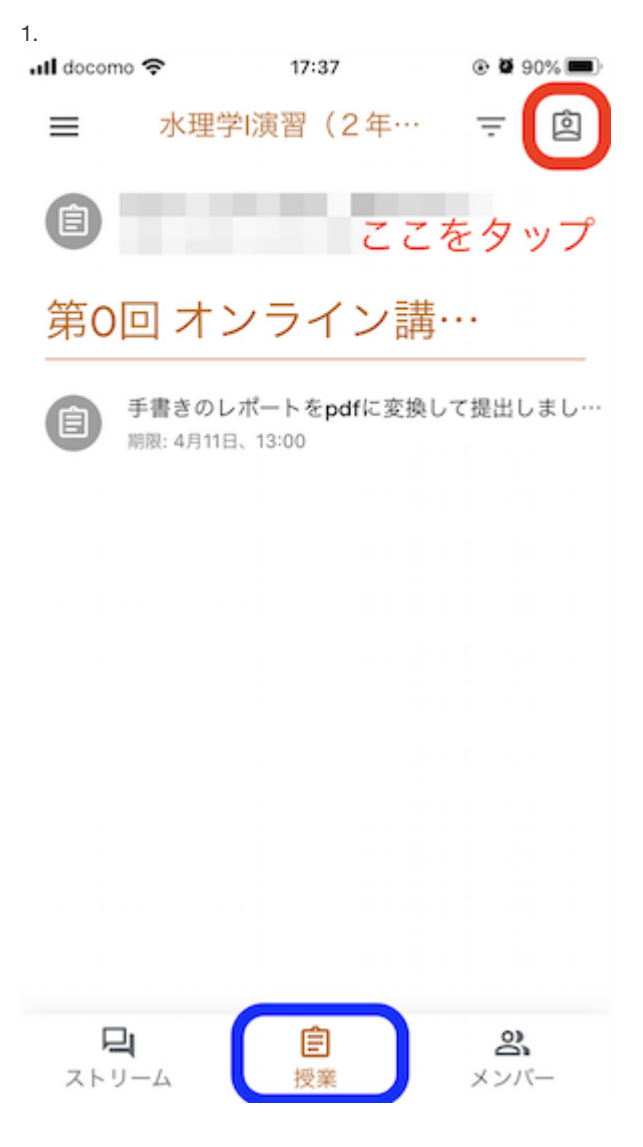

のように,クラスの「授業」のタブを開く.

画面右上をタップすると、クラスで出題された課題などの一覧が表示される.

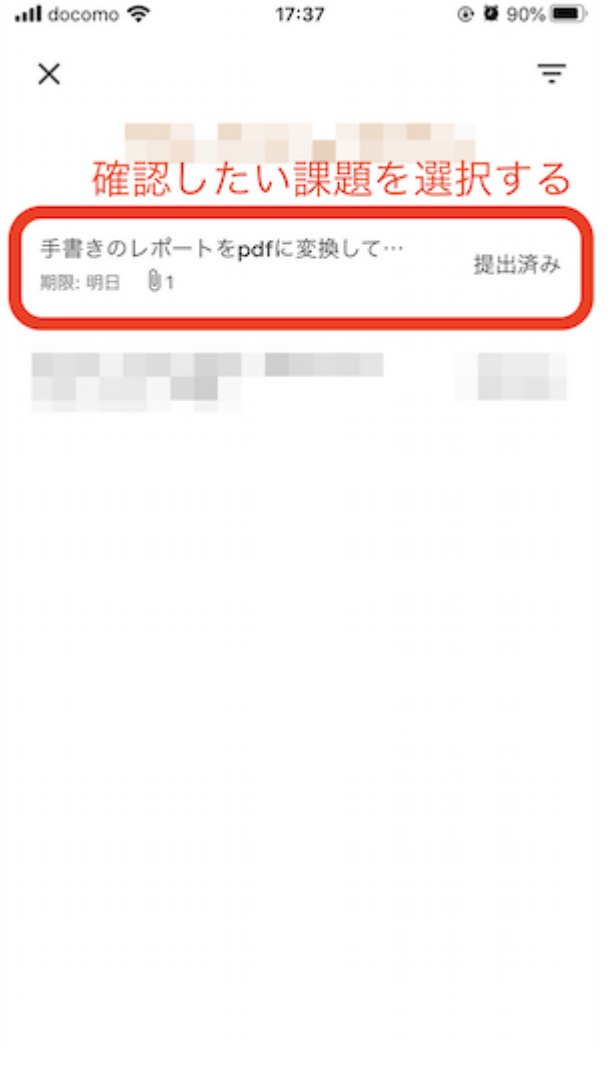

2. 確認したい課題を選択すると,次のような画面が表示される.

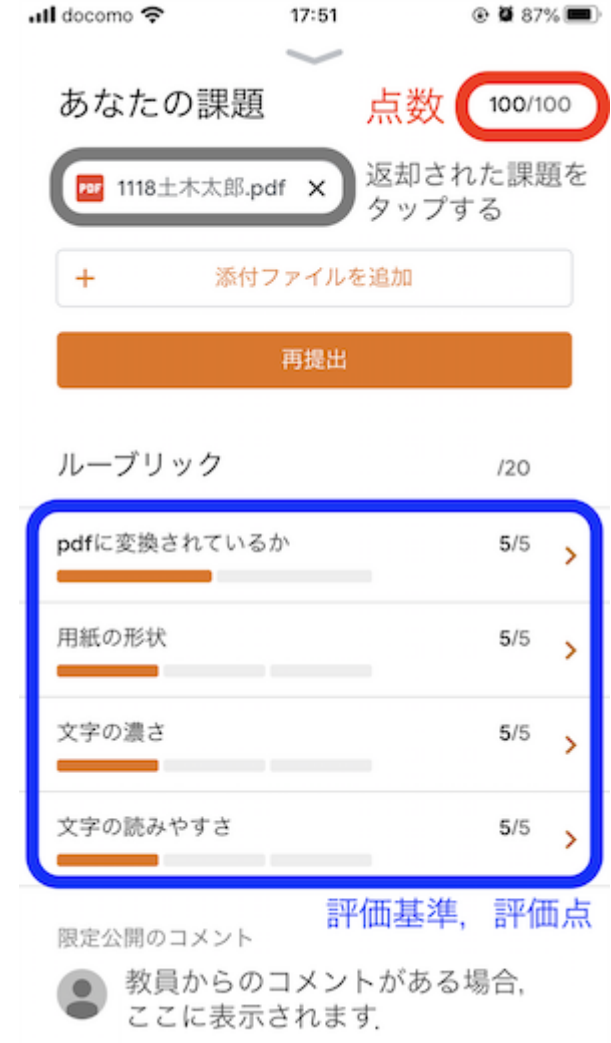

課題に点数が付けられた場合は、画面右上に点数が表示される.

また,採点の評価基準を設定する機能(ルーブリック)が使用された場合は,画面中央に各項目の評価点が表示される.

次に, Google driveに課題を保存するため, 返却された課題をタップする.

3.

返却されたレポートにコメントが投稿されている場合,次の画像のように該当箇所は黄色で示される.

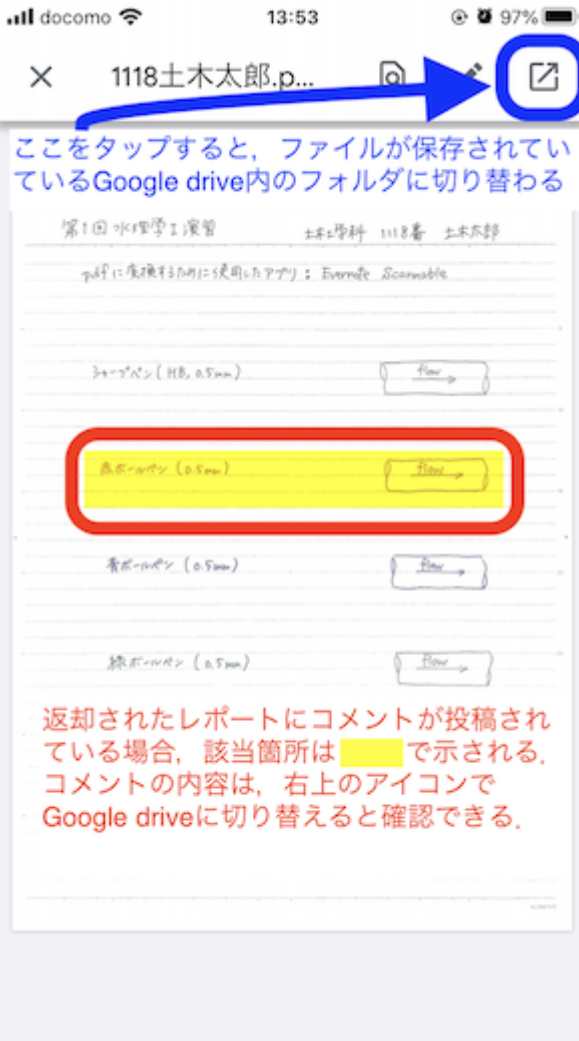

画面右上のアイコンをタップすると, Google driveのページに切り替わる.

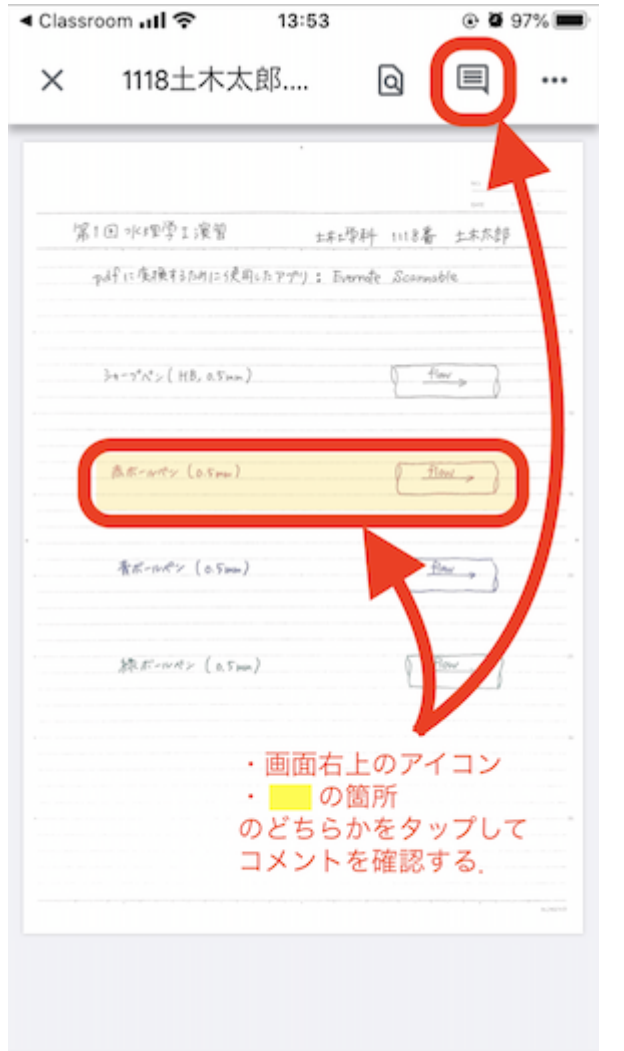

コメントの内容は、切り替わったGoogle driveのページで確認することができる.

4.

画面右上のアイコン,もしくは,コメントを確認したい箇所をタップすると,次の画面のようにコメントが表示される.

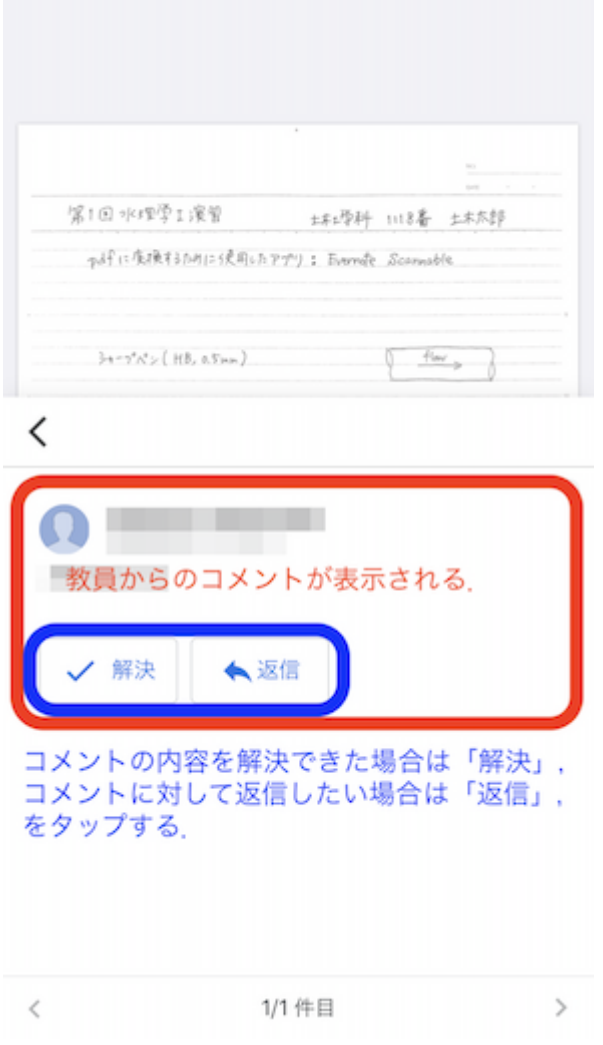

コメントの内容を解決できた場合は「解決」をタップし,コメントに対して返信したい場合は「返信」をタップする.

5.

「解決」をタップした場合,次の画面が表示される.

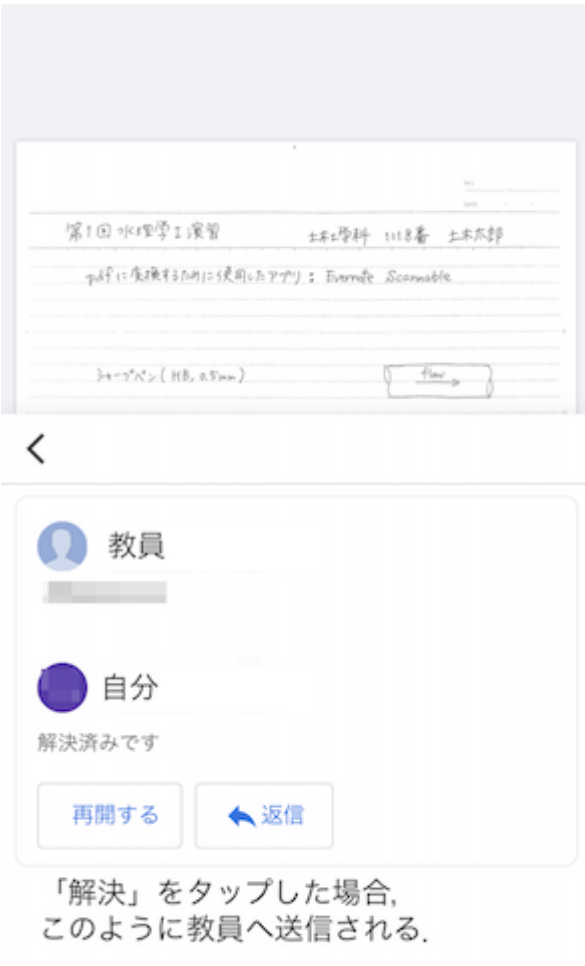

< 1/1 件目  $\rightarrow$ 

6.

「解決」をタップした後,返却されたファイルを確認すると,解決前に黄色で示されていた箇所が無くなる. 画⾯右上のアイコンをタップすると,すべてのコメントの履歴を確認することができる.

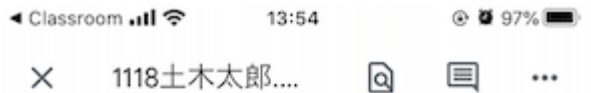

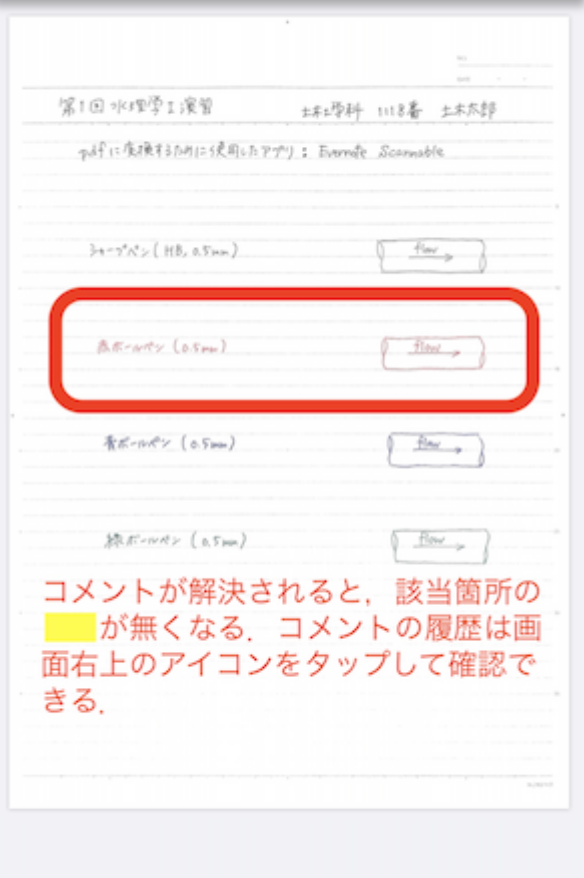

- 質問の提出をすることができます。また、回答も届きます。
- Androidでの課題の提出方法のヘルプはこちら
- パソコンでの課題の提出方法のヘルプはこちら

## 全体へのコメント

資料や課題については、クラス全体(教員を含む)に発信できます。

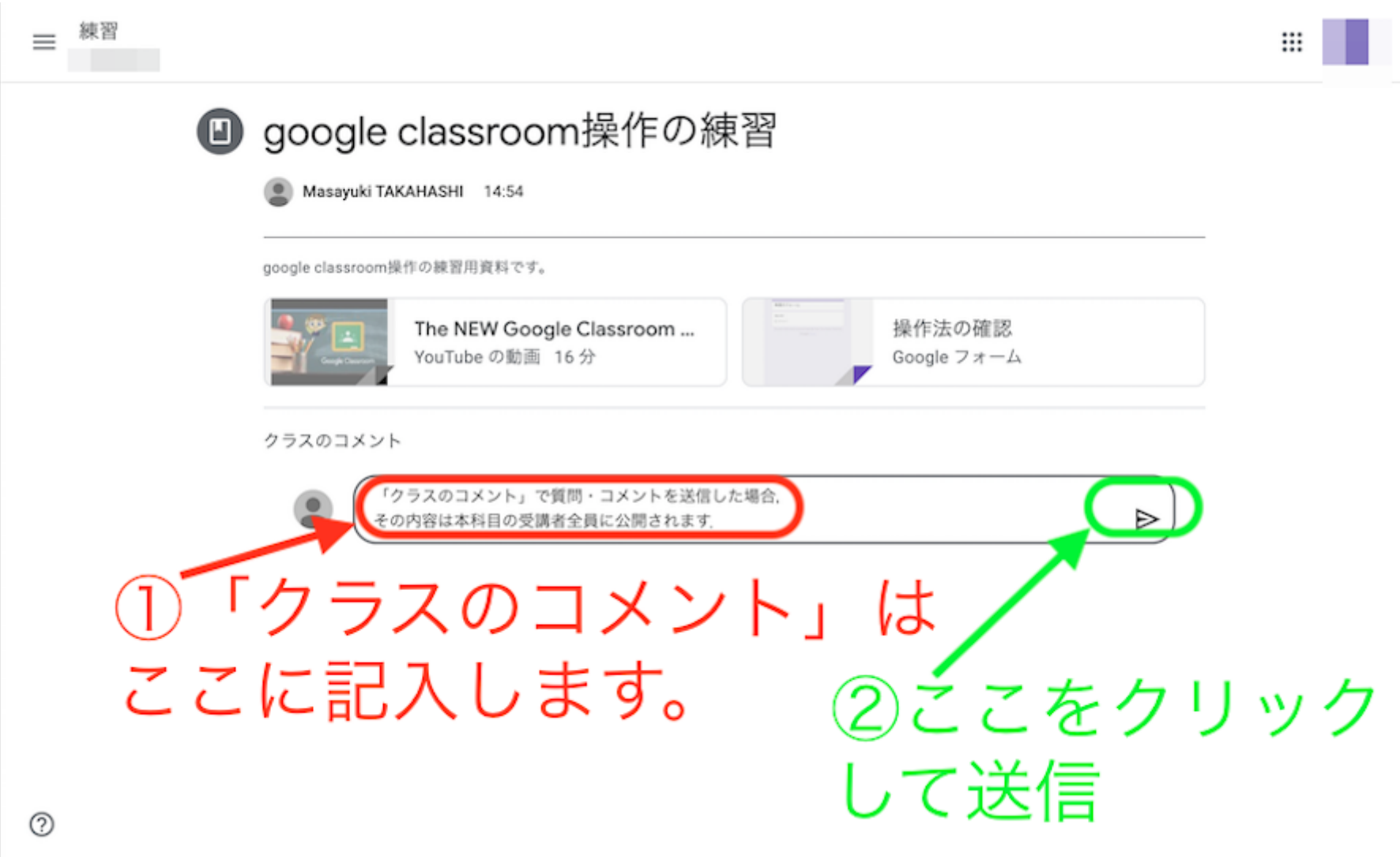

コメントはこのように公開されます。 送信後のコメントは三点から編集・削除できます。

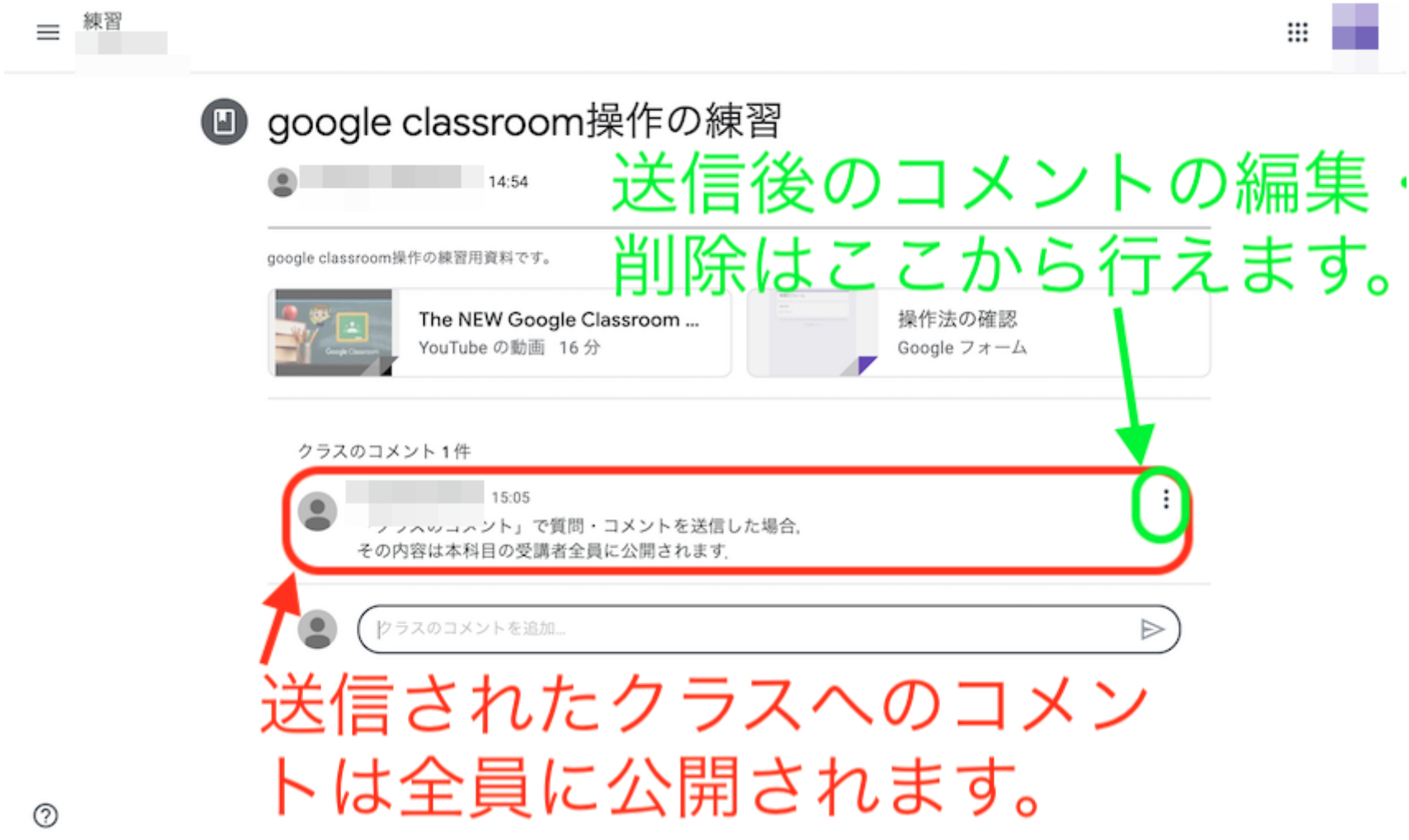
## 個々の質問(課題から可能)

課題については、宛先を教員に限定した質問をすることができます。

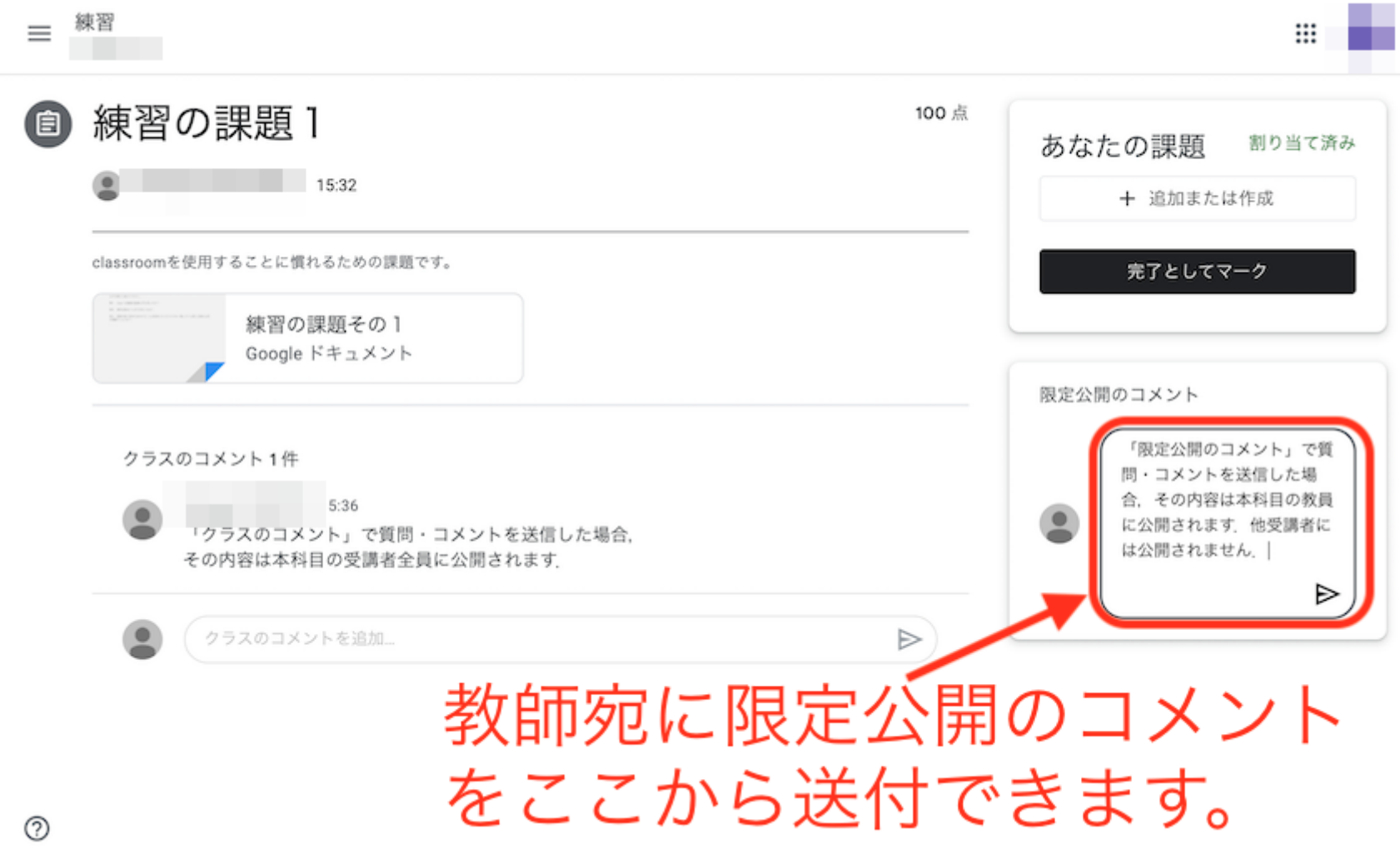

送信後のコメントは、このように⽰され、教師と送信者本⼈のみが⾒られます。

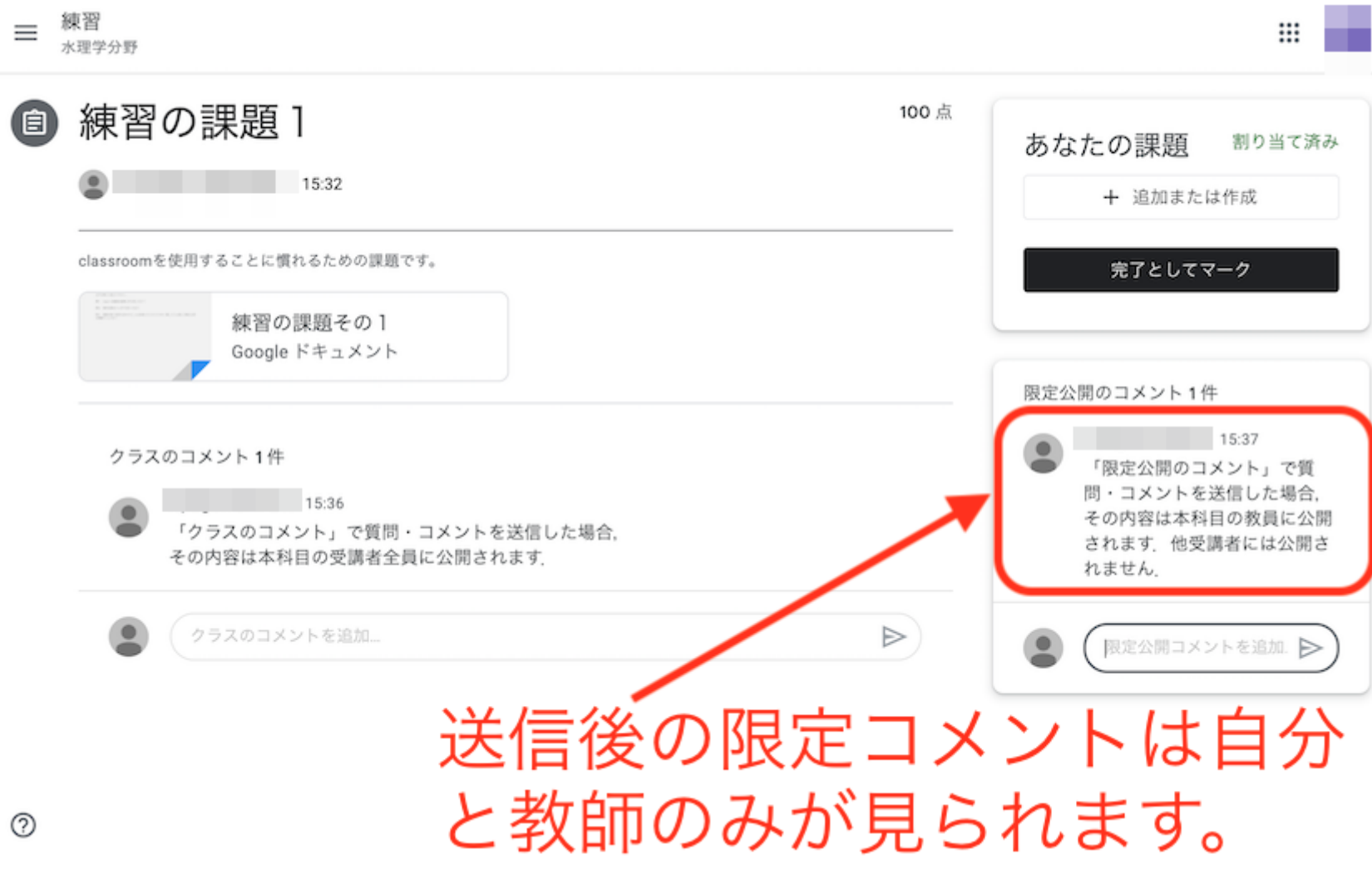

限定公開コメントへの返信はこのようになされます。

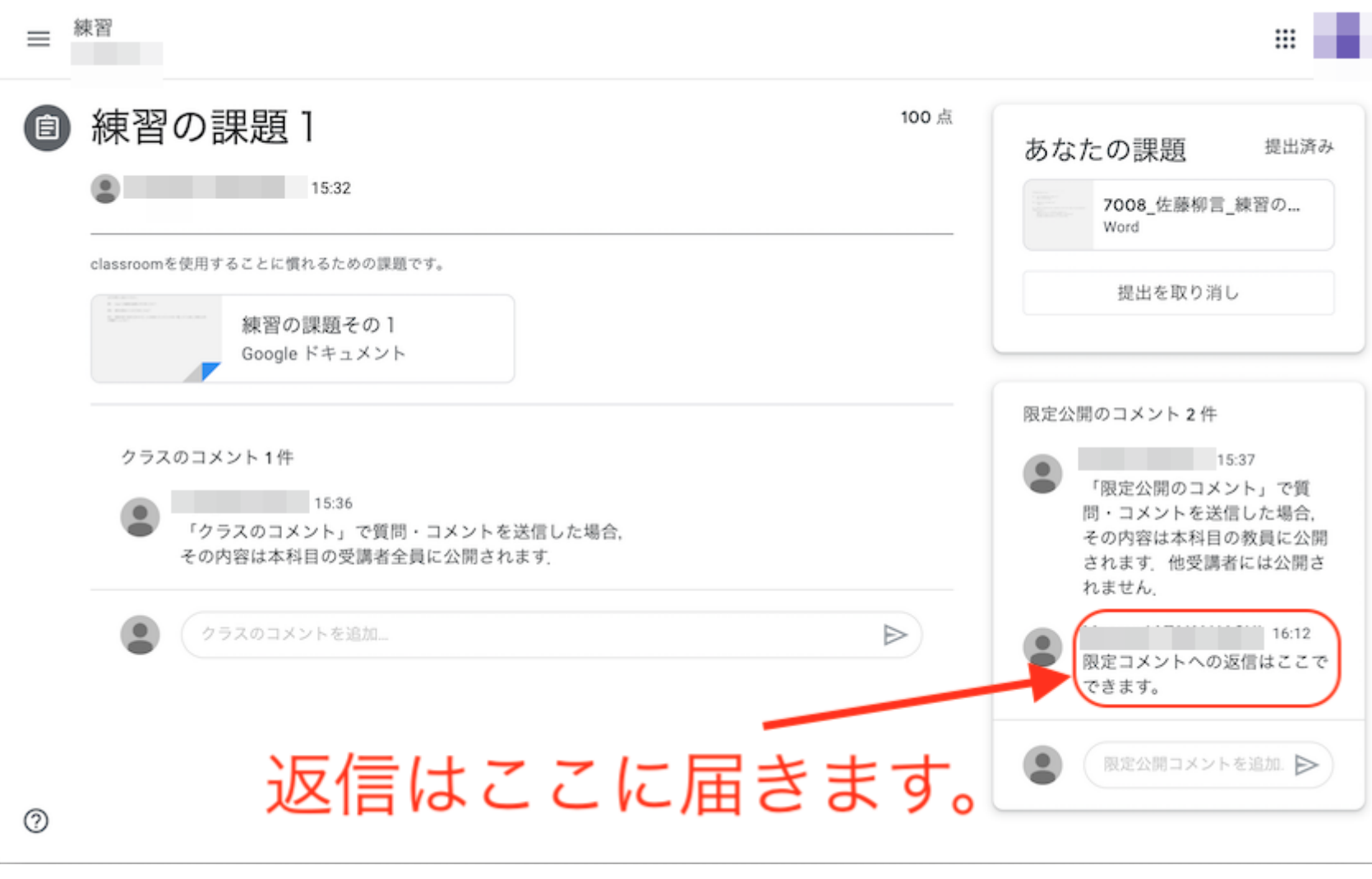

## メンバーの確認

上部の「メンバー」をクリックすると、教師として登録されているメンバーを確認できます。

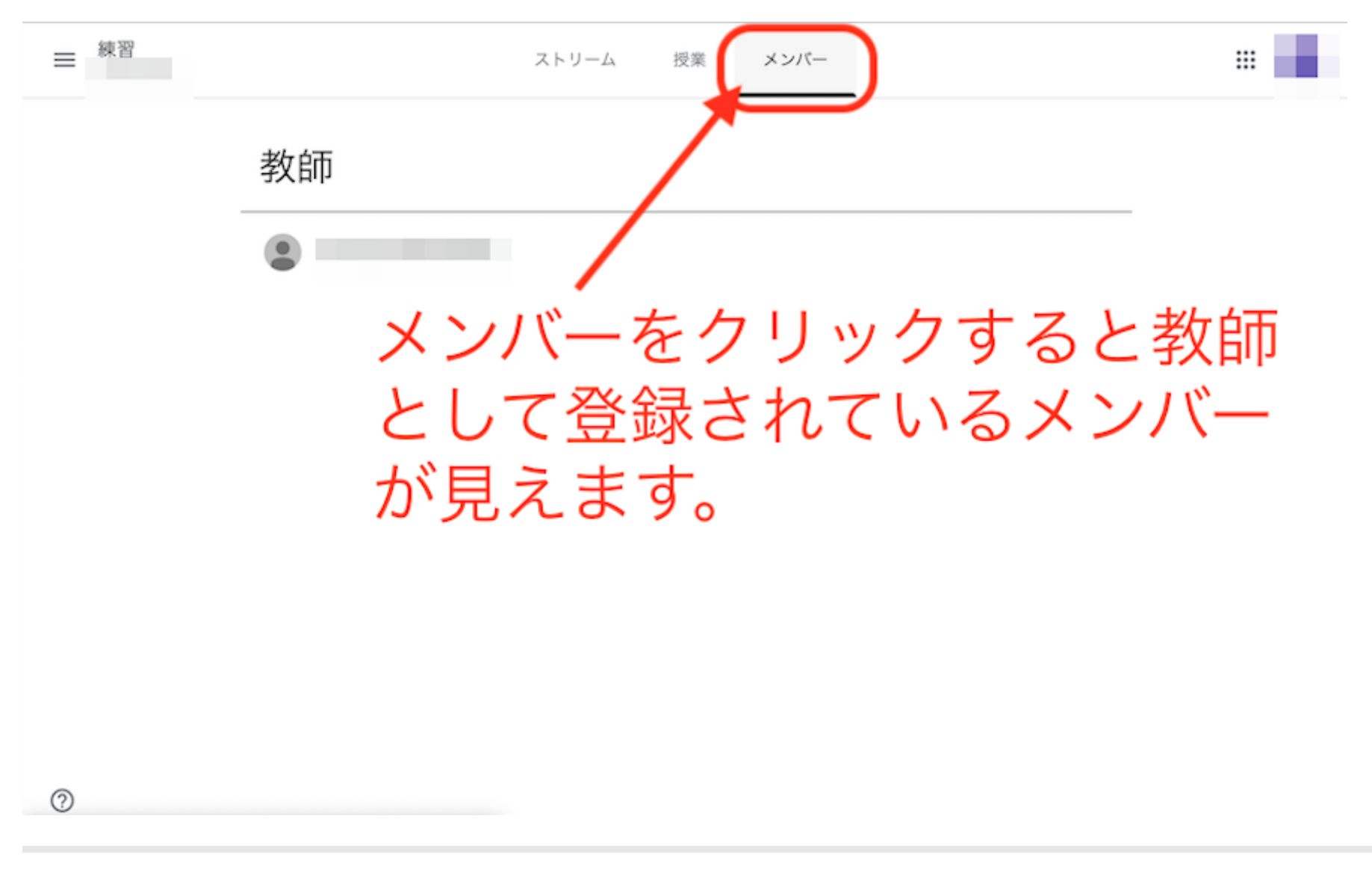

オンライン講義への参加法

オンライン講義(オンデマンド講義)への参加は以下のようにリンクをクリックすることで参加できます。

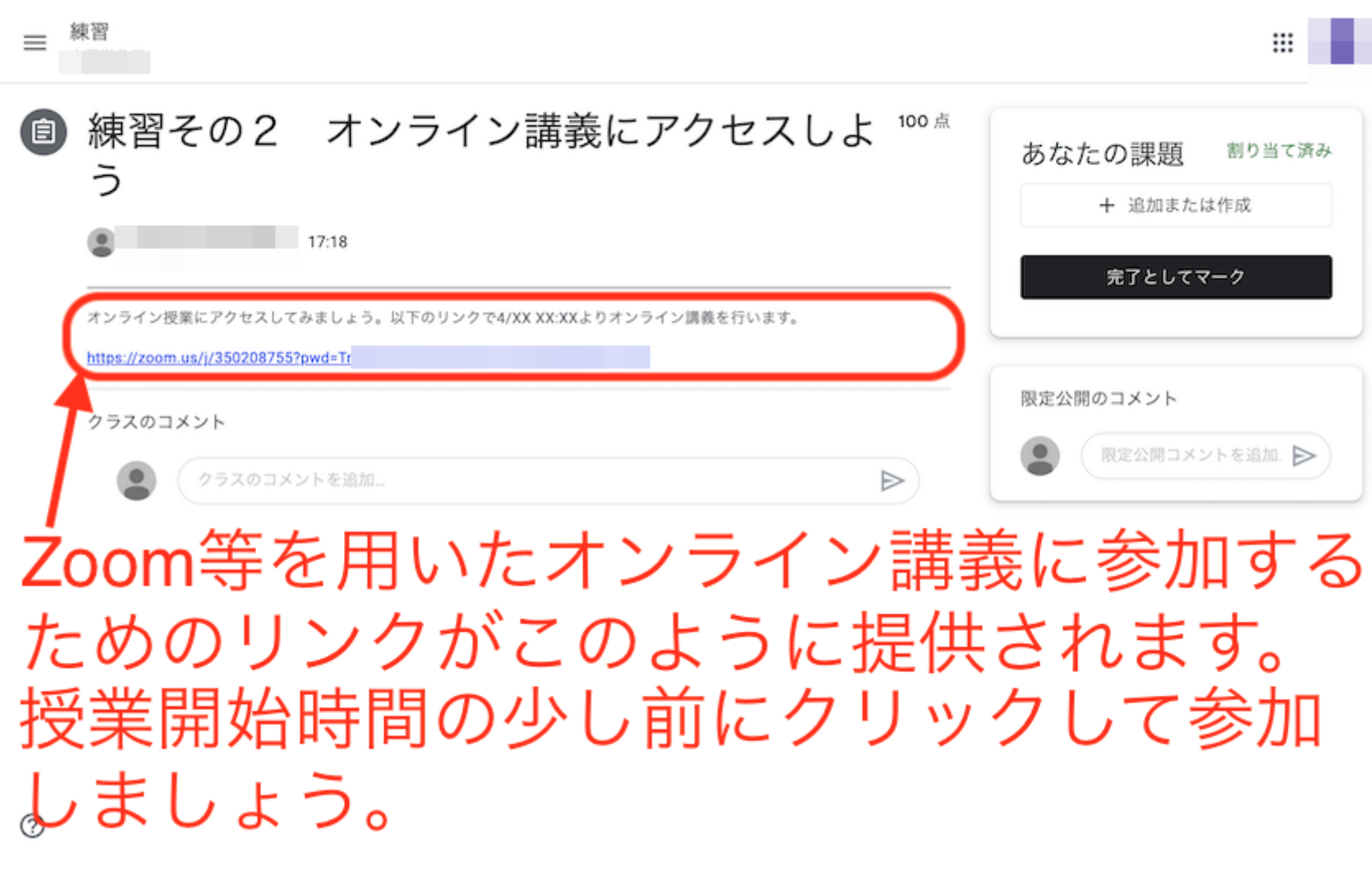

ネットへの接続ができないなどの問題が⽣じたときのために、授業の動画ファイル(オンデマンド授業)が提供される予定です。 複数回の視聴も可能になる予定です。

よくある質問はこちら

1. クラスコードを忘れてしまいました。

CSTポータルで該当科⽬を⾒てみましょう。

それでも⾒つからなければ、科⽬担当者にメールで問い合わせをしましょう。

2. 動画は授業時間以外に視聴しても良いですか。

オンライン授業の場合は、配信時間に視聴することをお勧めします。理由は、質問が⽣じた場合に、チャット機能等でその場での質問が可能なためです。

3. 動画の視聴回数は複数回可能ですか。

複数回可能の予定です。理由は、ネット環境が不安定な場合でも、複数回視聴することで聞き取れるように配慮しています。